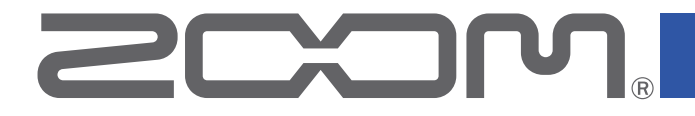

# **P4**<br>PodTrak

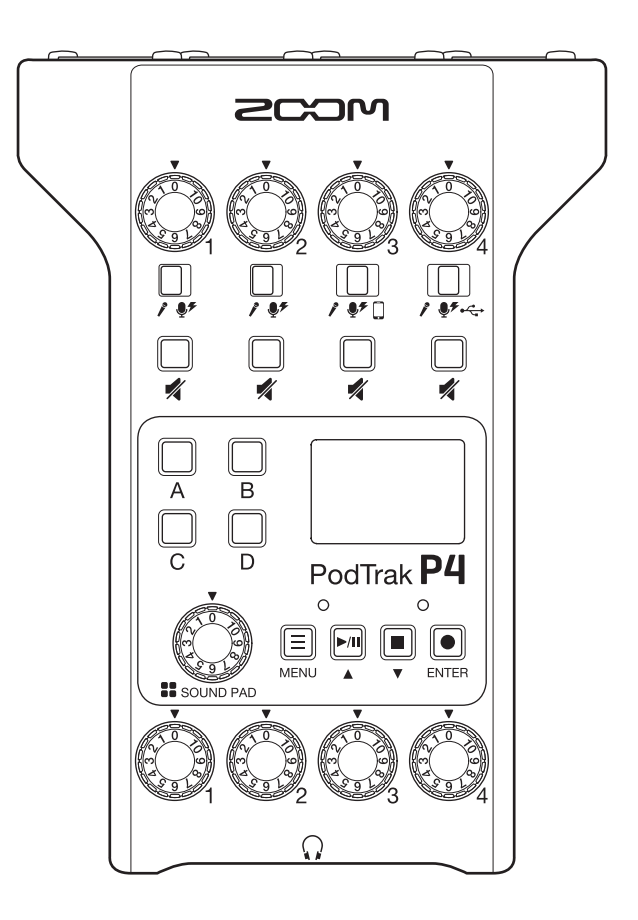

# オペレーションマニュアル

ご使用になる前に「安全上の注意/使用上の注意」を必ずお読みください

## © 2021 ZOOM CORPORATION

本マニュアルの一部または全部を無断で複製/転載することを禁じます。 文中の製品名、登録商標、会社名は、それぞれの会社に帰属します。文中のすべての商標および登録商標は、 それらの識別のみを目的として記載されており、各所有者の著作権を侵害する意図はありません。 白黒端末では正しく表示できません。

# <span id="page-1-0"></span>**オペレーションマニュアルについて**

このマニュアルは将来必要となることがありますので、 必ず参照しやすいところに保管してください。 本書の内容および製品の仕様は予告なしに変更されることがあります。

- ◎ Windows® は、Microsoft® 社の商標または登録商標です。
- ◎ iPadOS は、Apple Inc. の商標または登録商標です。
- ◎ iOS は、Cisco の米国およびその他の国における商標または登録商標であり、ライセンスに基づき使用 されています。
- ◎ SD ロゴ、SDHC ロゴ、SDXC ロゴは商標です。
- ◎文中のその他の製品名、登録商標、会社名は、それぞれの会社に帰属します。
- \*文中のすべての商標および登録商標は、それらの識別のみを目的として記載されており、各所有者の著 作権を侵害する意図はありません。

他の者が著作権を保有する CD、レコード、テープ、実演、映像作品、放送などから録音する場合、私的使 用の場合を除き、権利者に無断での使用は法律で禁止されています。著作権法違反に対する処置に関して、 (株)ズームは一切の責任を負いません。

# <span id="page-2-0"></span>**はじめに**

このたびは、ZOOM P4 PodTrak をお買い上げいただき、まことにありがとうございます。

P4 は、ポッドキャスティング専用のマルチトラックレコーダーです。初心者の方でもマイクとヘッドフォンを接続 するだけで、すぐに高音質での収録を開始できます。収録に便利な機能をコンパクトにまとめた P4 はベテランのポッ ドキャスターにもお勧めです。ベッドルームやカフェテラスなど色々な場所でエピソード収録をお楽しみください。

## P4 **の主な特⻑**

#### **収録はお気に入りのマイクで**

高品位な内蔵マイクプリアンプは、ダイナミックマイクだけでなくファンタム雷源 (+48 V) の必要なコンデンサー マイクにも対応しています。お好みのマイクを使って収録をお楽しみください。

### **最大 4 人までの収録に対応したマルチトラックレコーダー**

4 つのマイク入力は出演者の声に合わせて音量を調節でき、ヘッドフォン出力は全員が収録中の音をモニターできる ように 4 つ搭載しています。収録データはポッドキャスティング用のステレオファイルに加え、各チャンネルの音声 も別々のファイルに録音されるので、収録後の編集にも活用できます。

#### **収録場所を選ばない電源オプション**

P4 は AC アダプターの他、単三乾電池 2 本、USB モバイルバッテリーに対応しているので、屋外などの電源のない 場所でも使用できます。

#### **リモート収録**

メンバー全員が集まることができないときや離れた場所にいるゲストを招待したいときは、スマートフォンやパソコ ンを使用して収録に参加してもらうことができます。通話先の音声にエコーが発生しないようにミックスマイナス機 能も搭載しました。オプションの無線アダプタ (BTA-2) を装着すればスマートフォンと P4 はワイヤレスで接続す ることができます。

### **ジングルや録音したインタビューのポン出し**

SOUND PAD 機能は、4 つのボタンを使用して内蔵音源やオーディオファイルをリアルタイムに再生することができ ます。ポッドキャスティングやライブストリーミングの演出にご活用ください。

## **ライブストリーミング**

2in2out の USB オーディオインターフェース機能は、P4 とパソコンやスマートフォン/タブレットを使用したライ ブストリーミングやレコーディングに使用することができます。クラスコンプライアントモードに対応しているので、 専用ドライバーをインストールする必要がありません。

### **オプションのアクセサリーパック**

ダイナミックマイク(ZDM-1)とヘッドホン(ZHP-1)と周辺アクセサリに収録後のパソコン編集に便利なソフトウェ アをセットした Podcast Mic Pack をオプションとして用意しています。

# **目次**

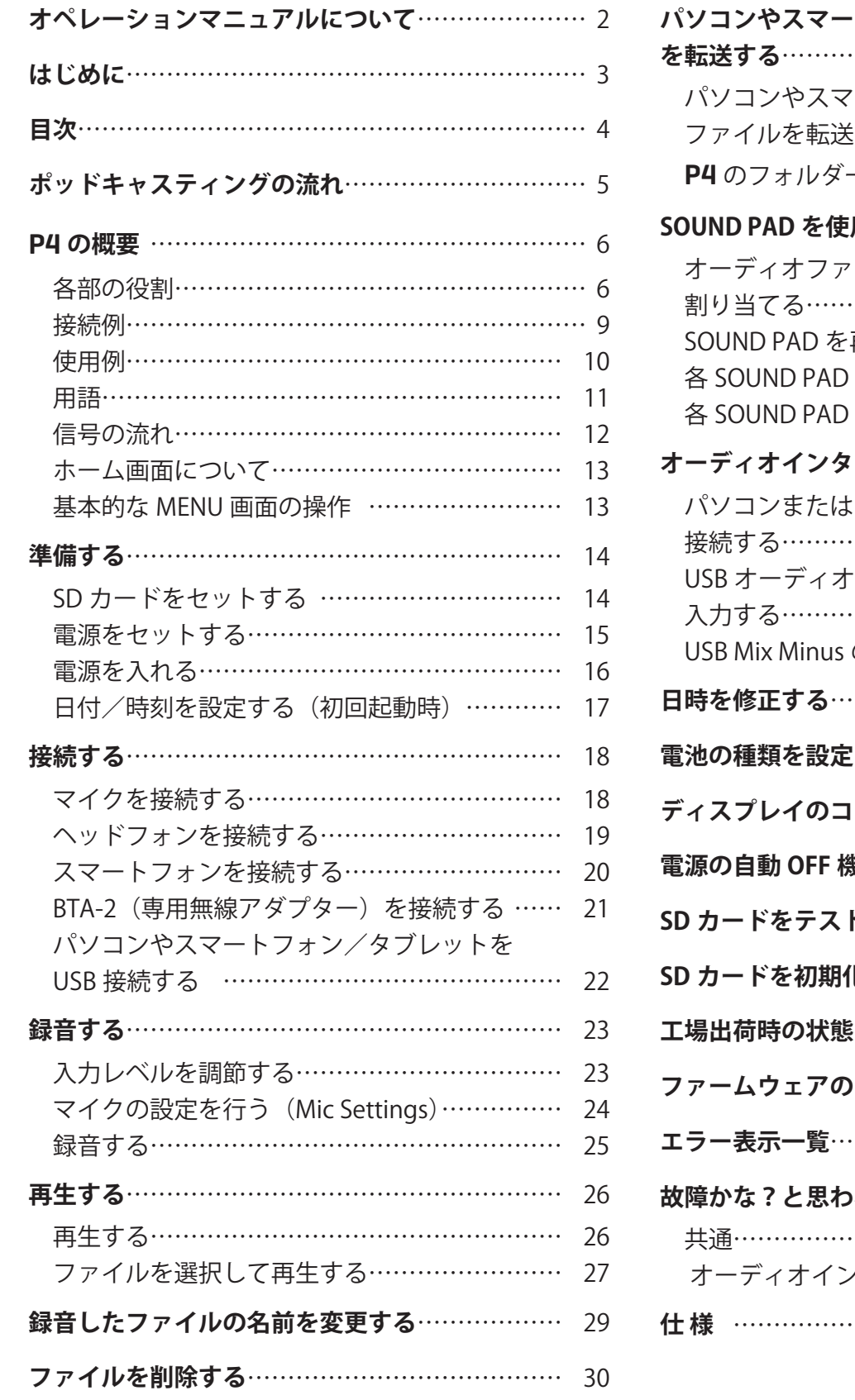

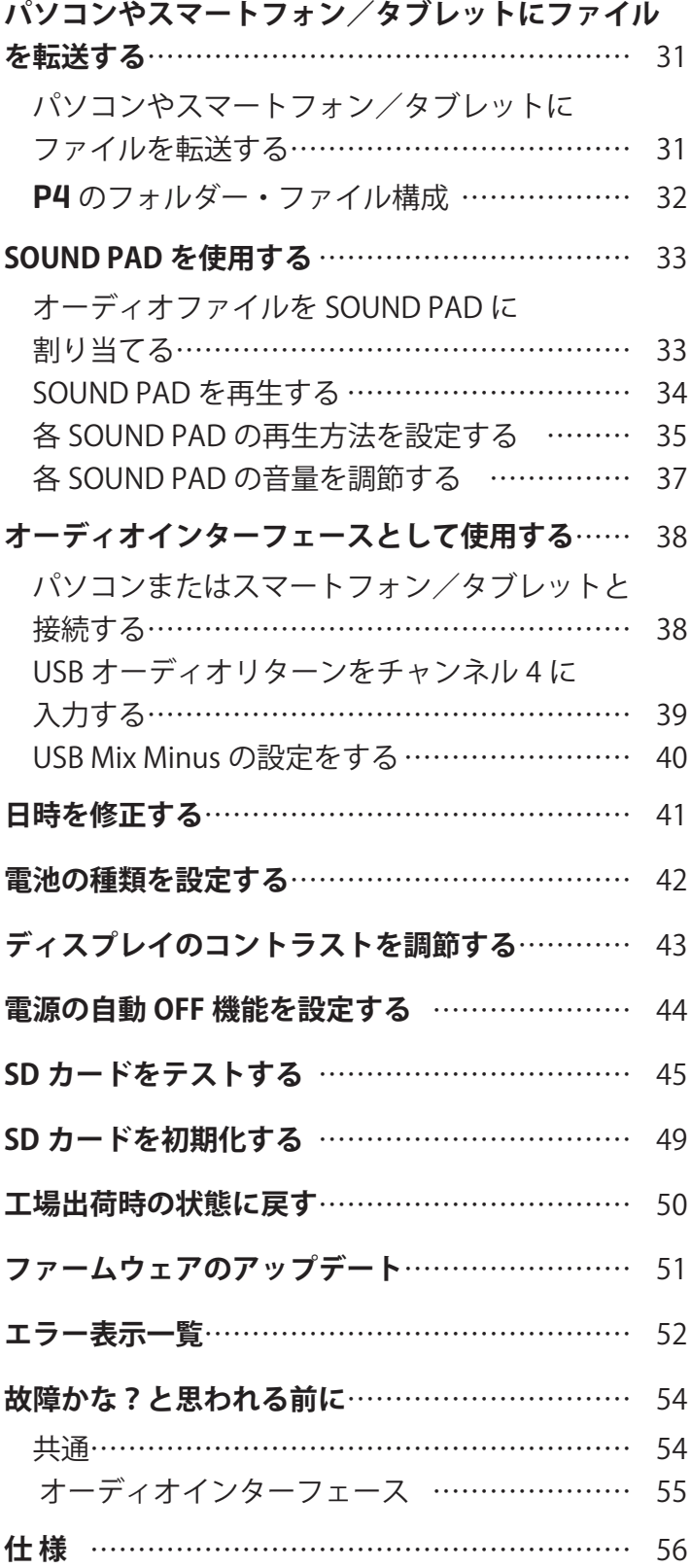

# <span id="page-4-0"></span>**ポッドキャスティングの流れ**

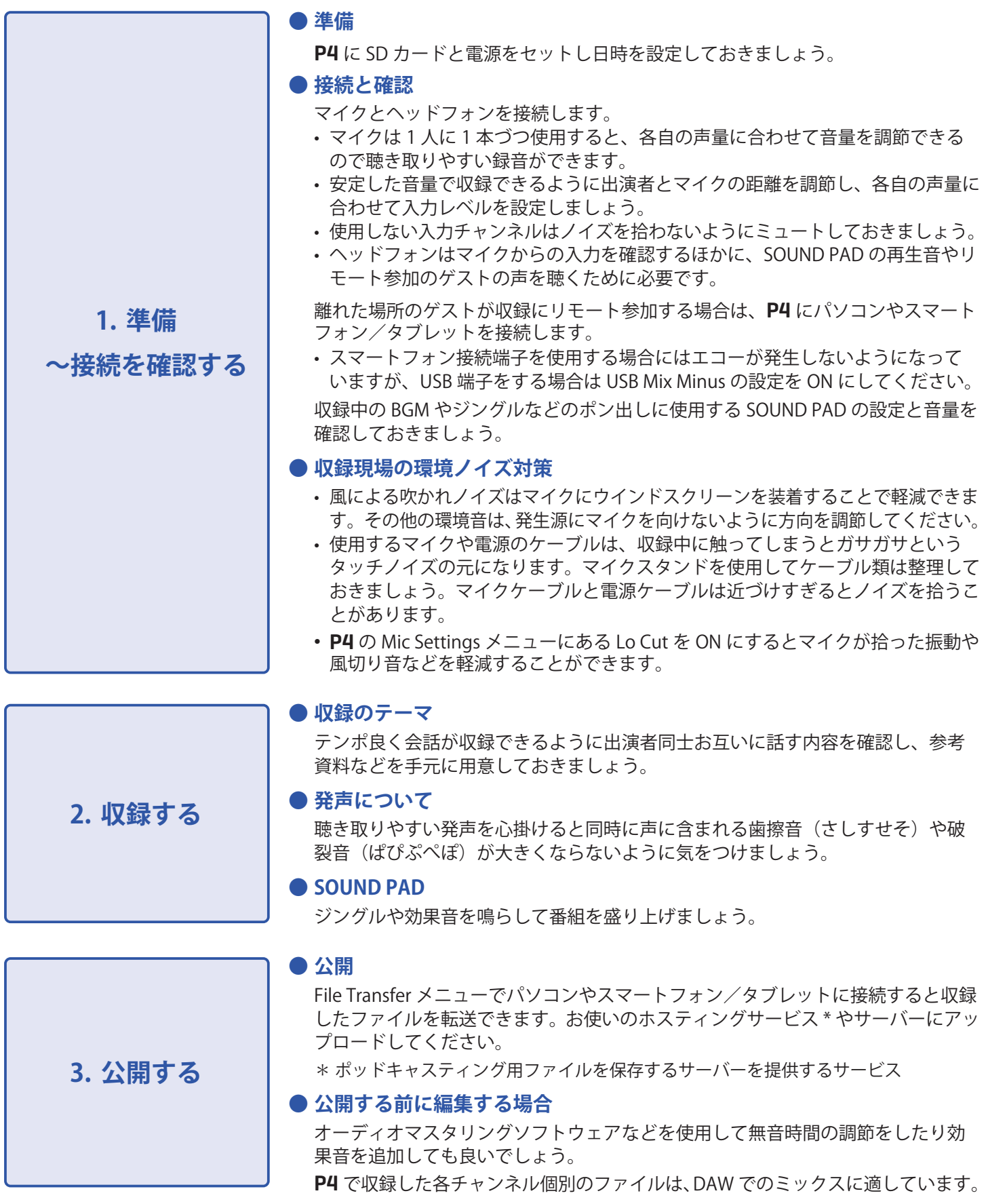

# <span id="page-5-0"></span>P4 **の概要**

## **各部の役割**

**■ 上面**

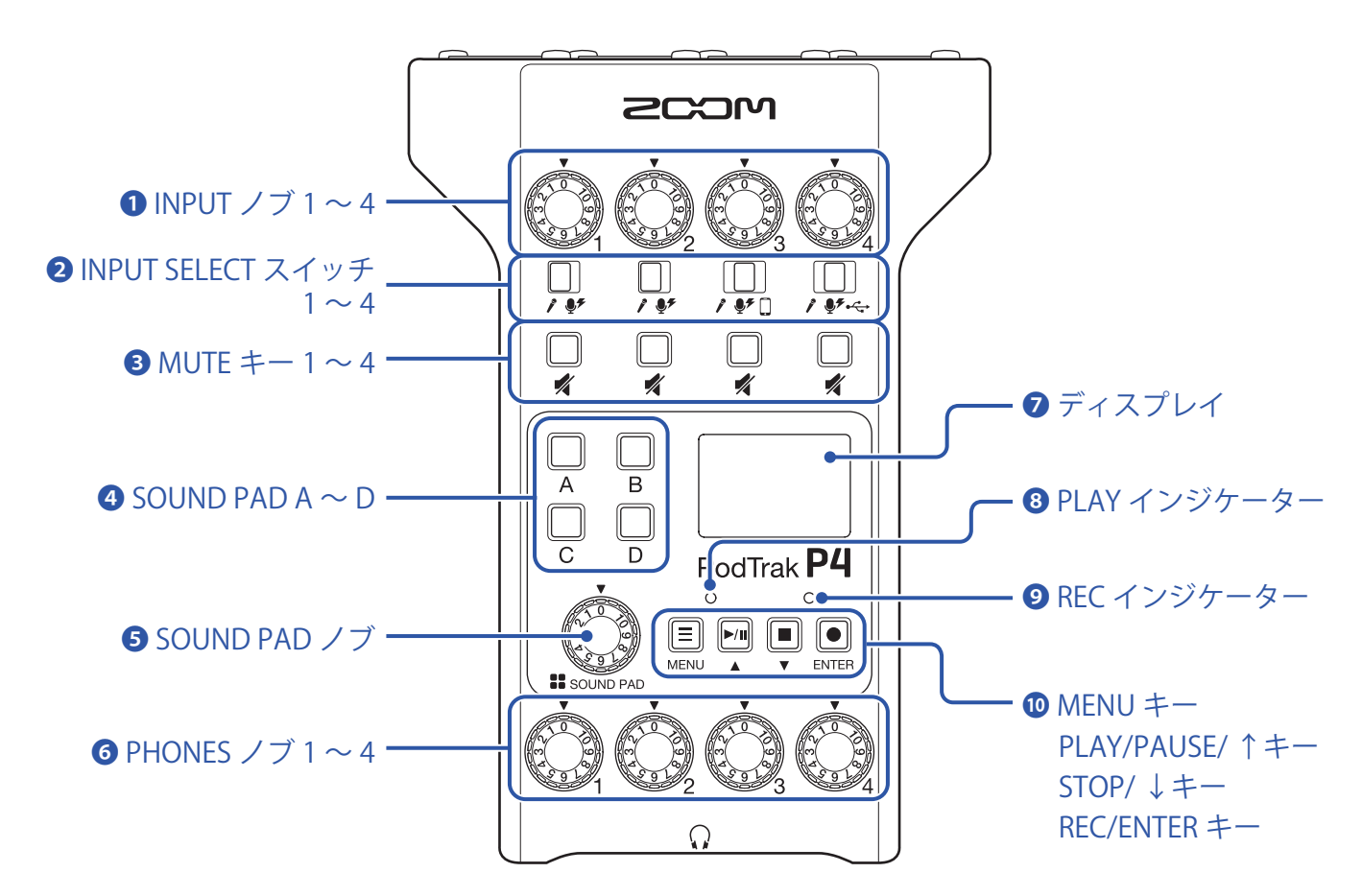

### <span id="page-5-1"></span> $\n **Q**$  INPUT ノブ 1 ~ 4

入力の信号レベルを調節します。

#### <span id="page-5-2"></span>**❷ INPUT SELECT スイッチ 1 ~ 4**

接続する機器に応じて切り替えます。

- : ダイナミックマイク
- ●チ:コンデンサーマイク (+48 V のファンタム雷源を供給します。)
- : スマートフォンなど

• < : パソコンやスマートフォン/タブレットから出力される USB オーディオリターン

#### <span id="page-5-3"></span> $**6**$  **MUTE**  $\pm - 1 \sim 4$

信号のミュートを ON (点灯) /OFF (消灯) します。

#### <span id="page-5-4"></span> $\bigcirc$  SOUND PAD A  $\sim$  D

各パッドに割り当てられている音声を再生します。

## <span id="page-6-0"></span>**❺ SOUND PAD ノブ**

SOUND PAD の音量を調節します。

#### <span id="page-6-1"></span> $\bigcirc$  **PHONES** / ブ 1 ~ 4

PHONES 端子 1 ~ 4 に出力される信号の音量を調節します。

#### <span id="page-6-2"></span>**❼ ディスプレイ**

レコーダーの状態、MENU 画面を表示します。

P4 を電池で駆動している場合、15 秒間操作をしない状態が続くと、自動的にディスプレイが暗くなります。 操作を行うと元の明るさに戻ります。

#### <span id="page-6-3"></span>**❽ PLAY インジケーター**

再生中は点灯、一時停止中は点滅します。

#### <span id="page-6-4"></span>**❾ REC インジケーター**

録音中は点灯、録音一時停止中は点滅します。

#### <span id="page-6-5"></span>**❿ MENU キー**

MENU 画面を表示したり、一つ前の画面に戻ります。

#### <span id="page-6-6"></span>**PLAY/PAUSE/ ↑キー**

録音したファイルを再生/一時停止します。 MENU 画面ではカーソルを上に移動させます。

#### <span id="page-6-7"></span>**STOP/ ↓キー**

録音/再生を停止します。 MENU 画面ではカーソルを下に移動させます。

#### <span id="page-6-8"></span>**REC/ENTER キー**

録音を開始/終了します。 MENU 画面では選択を決定します。

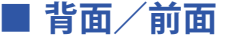

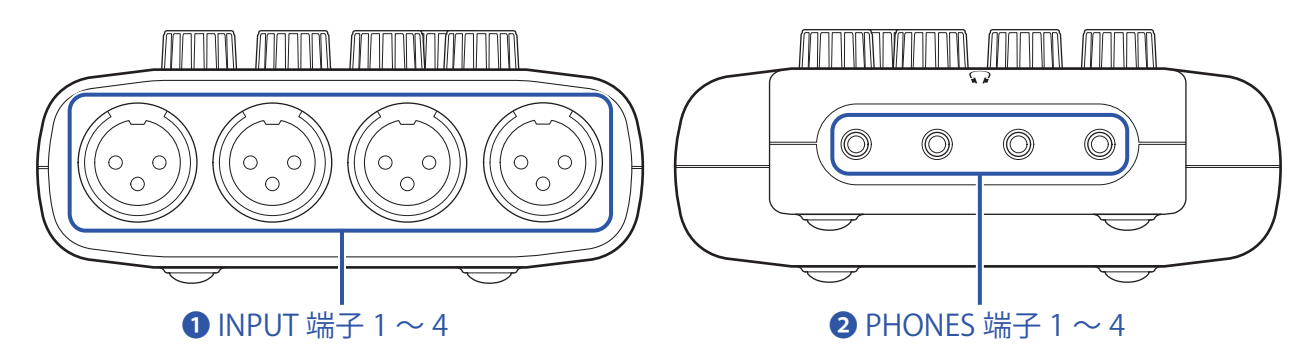

#### <span id="page-6-9"></span>**❶ INPUT 端子 1 ~ 4**

マイクプリアンプを搭載した入力端子です。

#### <span id="page-6-10"></span>**❷ PHONES 端子 1 ~ 4**

PHONES ノブ1~4で調節された信号を出力します。

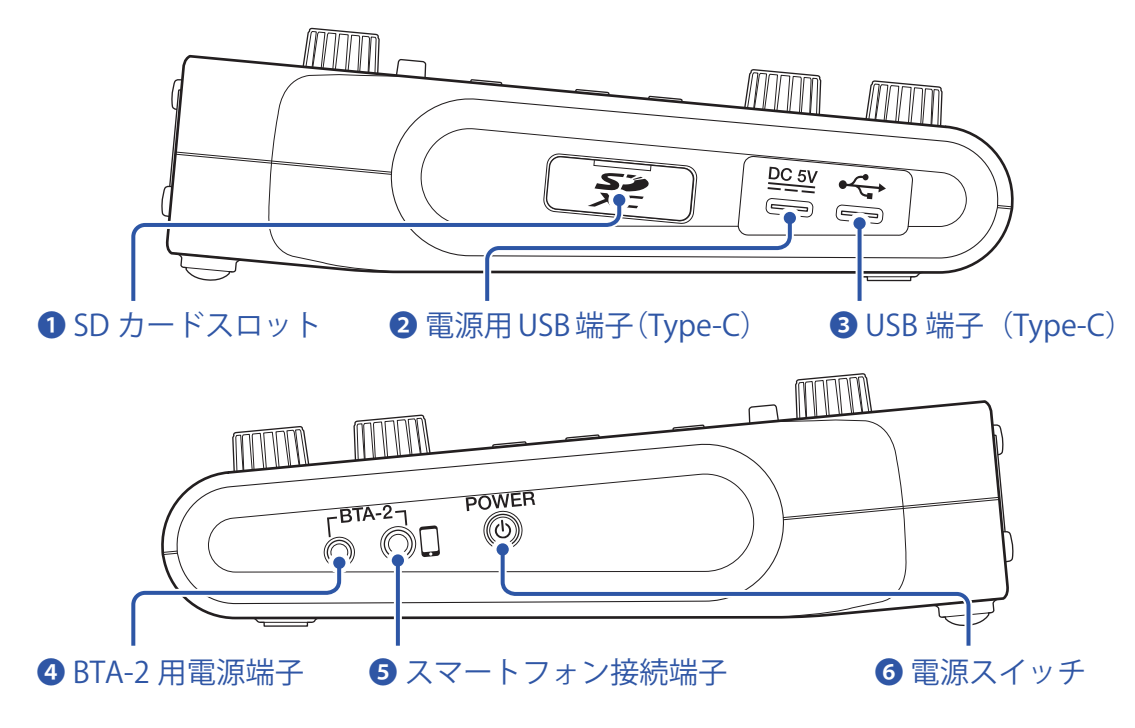

### <span id="page-7-0"></span>**❶ SD カードスロット**

SDHC 規格対応カード、SDXC 規格対応カードに対応しています。

SD カードは P4 で初期化してご使用ください。(→49ページ「SD カードを初期化する」)

#### <span id="page-7-1"></span>**❷ 電源用 USB 端子(Type-C)**

AC アダプターまたはモバイルバッテリーを接続する電源用 USB 端子です。

#### <span id="page-7-2"></span>**❸ USB 端子(Type-C)**

パソコン、スマートフォン/タブレットと接続する USB 端子です。

#### <span id="page-7-3"></span>**❹ BTA-2 用電源端子**

専用無線アダプター BTA-2 と接続するときに使用する電源端子です。

#### <span id="page-7-4"></span>**❺ スマートフォン接続端子**

4 極ミニプラグのケーブルを使うことで、スマートフォンからの入力信号をチャンネル 3 に入力するのと同 時に、P4 でミックスした信号(チャンネル 3 の信号を除く) をスマートフォンに返すことができます。

#### <span id="page-7-5"></span>**❻ 電源スイッチ**

電源を ON/OFF します。

<span id="page-8-0"></span>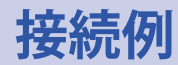

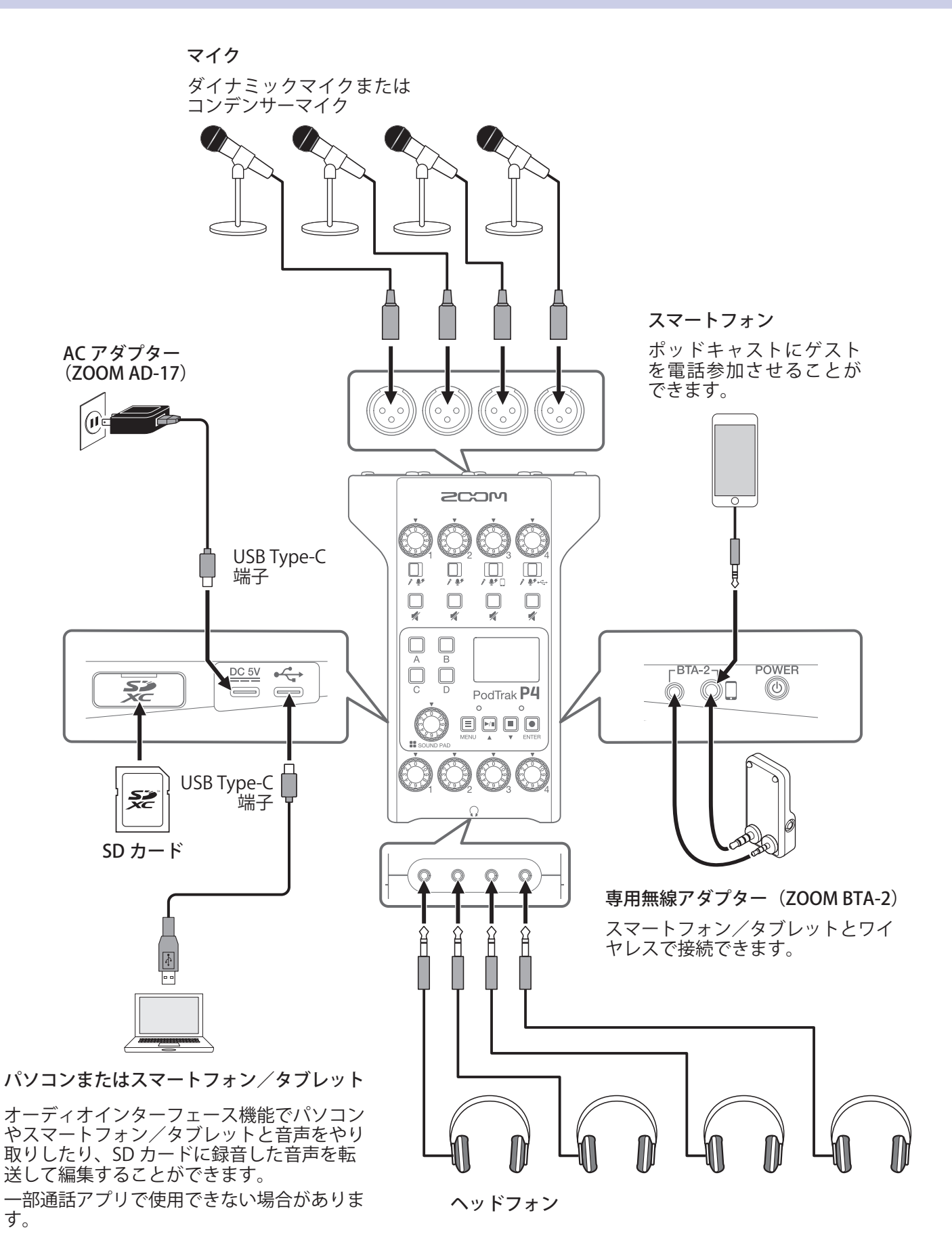

## <span id="page-9-0"></span>**使用例**

## **外出先で使用する**

P4 を電池またはモバイルバッテリーで使用すると、外出先で音声の収録をすることができます。収録した音声 は SD カードに記録され、パソコンやスマートフォン/タブレットに転送して編集/配信することができます。

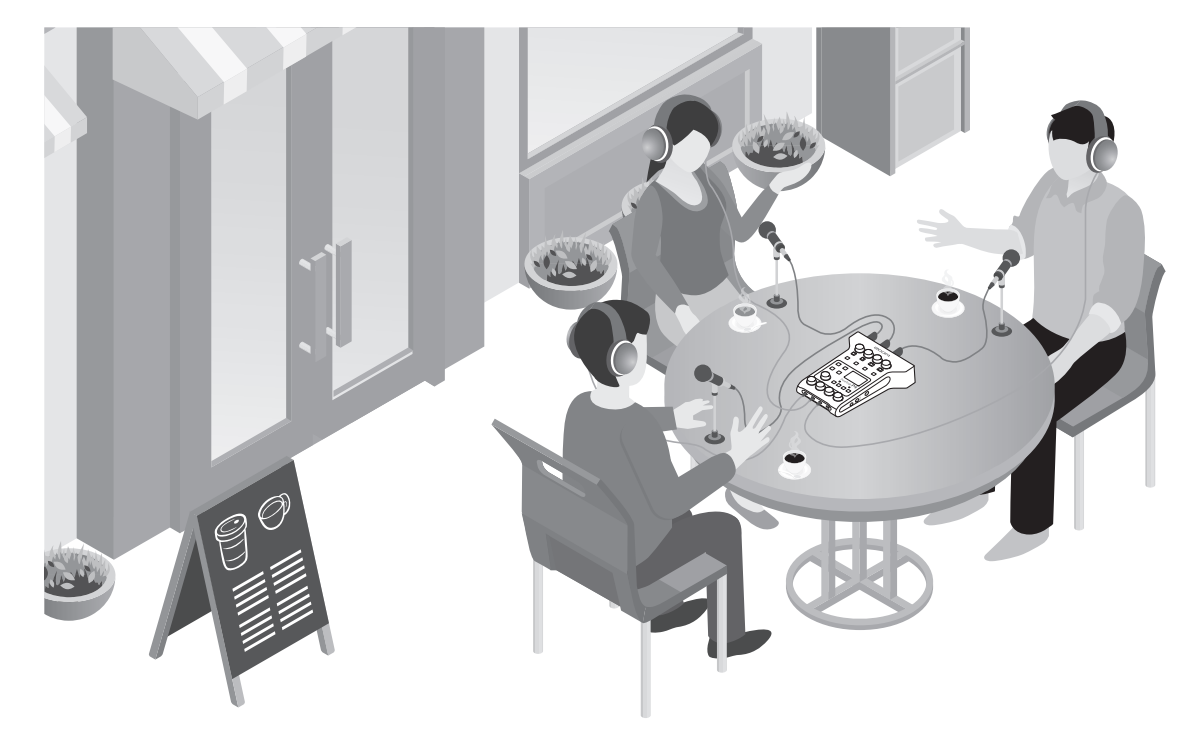

## **ライブストリーミングで使用する**

P4 をパソコンやスマートフォン/タブレットに接続して、リアルタイムで音声を配信することができます。

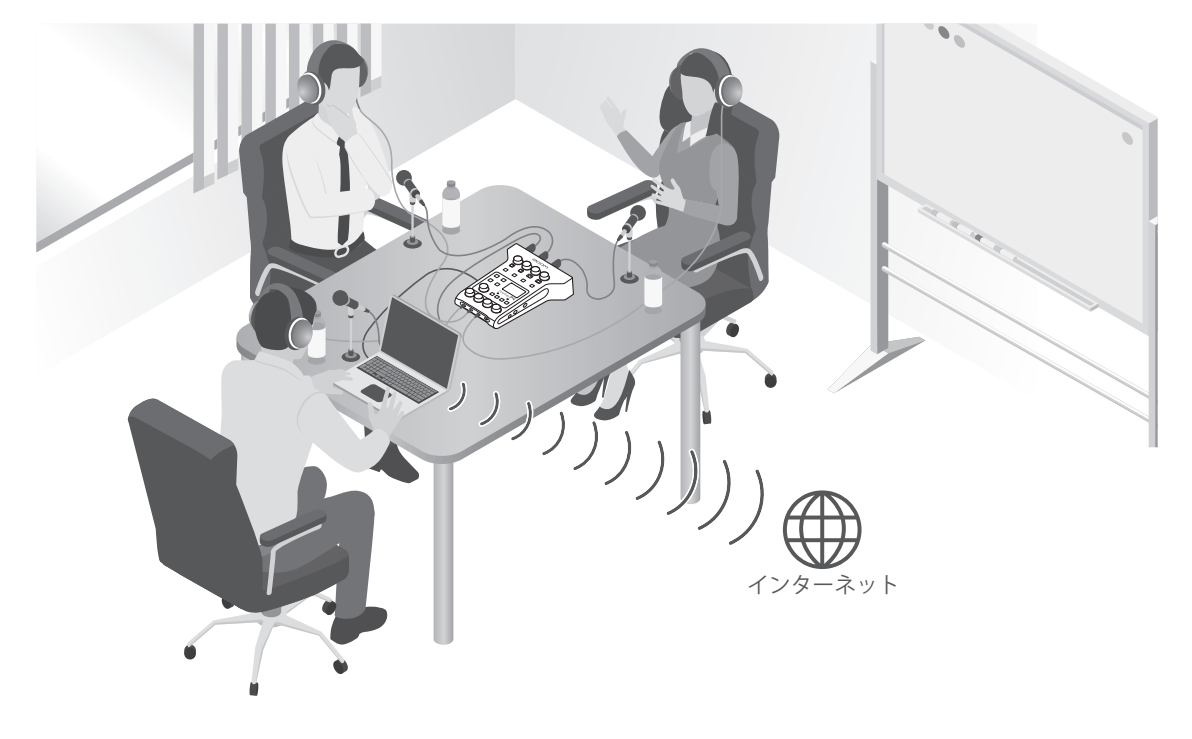

<span id="page-10-0"></span>**用語**

## **オーディオインターフェース**

マイクや楽器などの音声をパソコンやスマートフォン/タブレットに取り込んだり、スピーカーやヘッドフォン にパソコンなどからの音声を出力したりすることのできる機器です。

### **USB オーディオリターン**

P4 をオーディオインターフェースとして接続したときの、パソコンやスマートフォン/タブレットからの出力 信号です。接続した機器から BGM を流すことができます。

#### **SOUND PAD**

オーディオファイルを割り当て、押されるとそのファイルを再生するパッドです。あらかじめ録音したインタ ビューを再生したり、オープニングやクロージング用の曲、ジングルを再生したいときに便利です。

#### **USB Mix Minus**

P4 をオーディオインターフェースとして使用し通話するときに、通話先へのフィードバックを防ぐことができ ます。

#### **ポッドキャスティング**

インターネット上に音声ファイルを公開する手法の一つ。スマートフォンやパソコンなどで気軽に聞くことがで きるコンテンツを作成し、インターネット経由で配信します。

#### **ダイナミックマイク**

ファンタム電源を必要とせず、丈夫で耐久性があるマイクです。

## **コンデンサーマイク**

一般的に感度が高く、高音質で音を拾うマイクです。使用するにはファンタム電源の供給が必要です。

## <span id="page-11-0"></span>**信号の流れ**

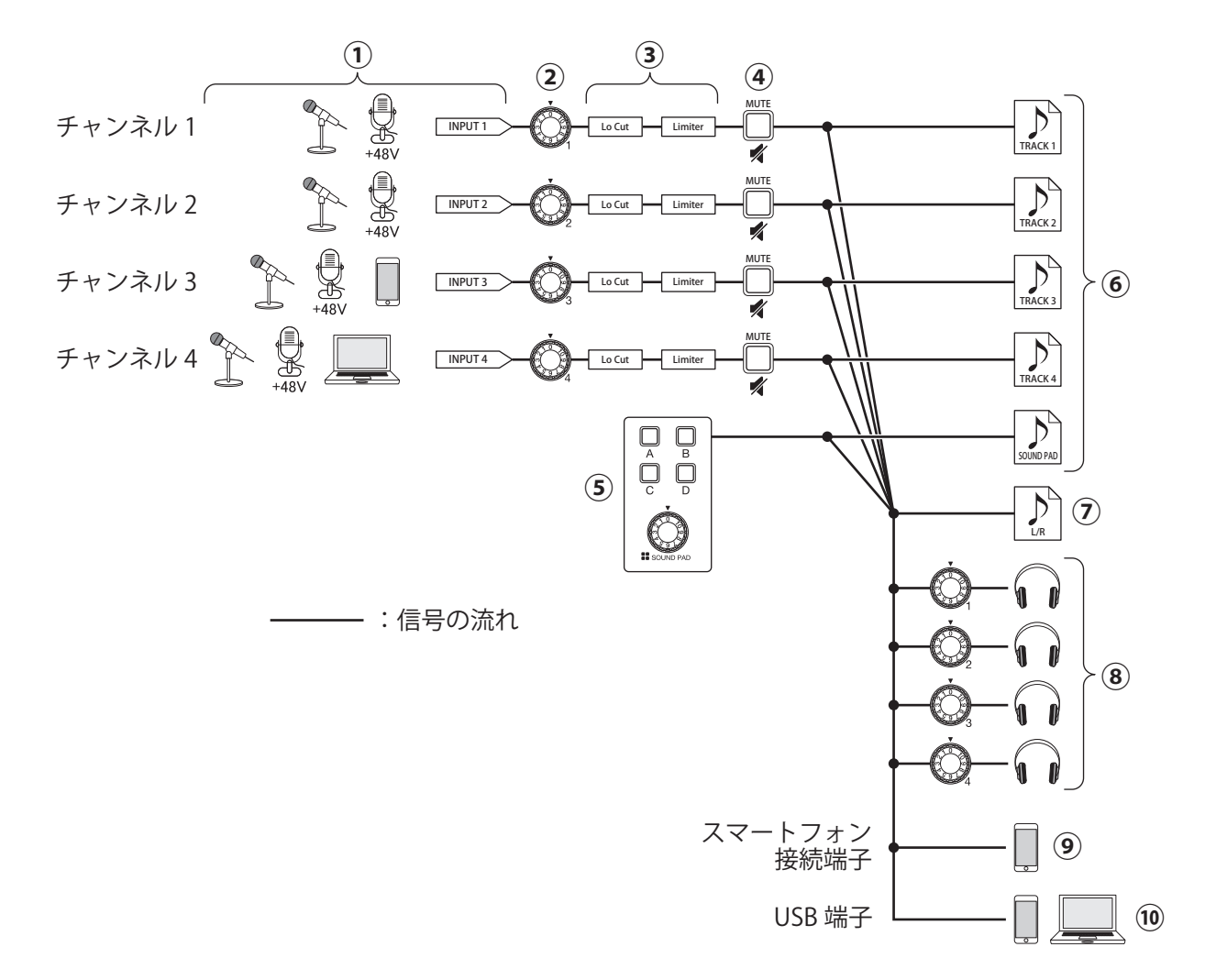

**①**音声を入力します。チャンネル 1、2 はマイク音声を入力できます。チャンネル 3 はマイク音声またはスマー トフォンの音声を入力できます。チャンネル 4 はマイク音声または USB オーディオリターンを入力できます。 **②**各チャンネルの入力レベルを調節します。

- **③**各チャンネルのマイク入力の設定をします。Lo Cut は不要な低域をカットし、Limiter はレベルが高すぎる入 力を抑えます。Lo Cut、Limiter は、入力がマイク音声の場合にのみ反映されます。
- **④**ミュートを ON/OFF します。使わない入力をミュートできます。
- **⑤**SOUND PAD を再生、音量調節します。
- **⑥**各チャンネル、SOUND PAD の個別の録音ファイルです。
- **⑦**ポッドキャスティング用の録音ファイルです。全てのチャンネルと SOUND PAD の音声をステレオにまとめ たもの(マスターチャンネル)です。
- **⑧**ポッドキャスティング用に録音される音声をヘッドフォンでモニターします。ヘッドフォンごとに音量調節で きます。
- **⑨**接続されたスマートフォンに各チャンネルをミックスした音声が出力されます。ただし、接続されたスマー トフォンからの音声は出力しません。
- **⑩**USB 接続しているパソコンやスマートフォン/タブレットに各チャンネルをミックスした音声を出力します。 USB Mix Minus の設定 (→40ページ)が On のときは、チャンネル 4 に入力した音声 (USB オーディオリター ン)は含みません。

## <span id="page-12-1"></span><span id="page-12-0"></span>**ホーム画面について**

P4 の電源を入れたときにディスプレイに表示される画面です。 録音状況や入力レベルなど、P4 の状態を表示します。

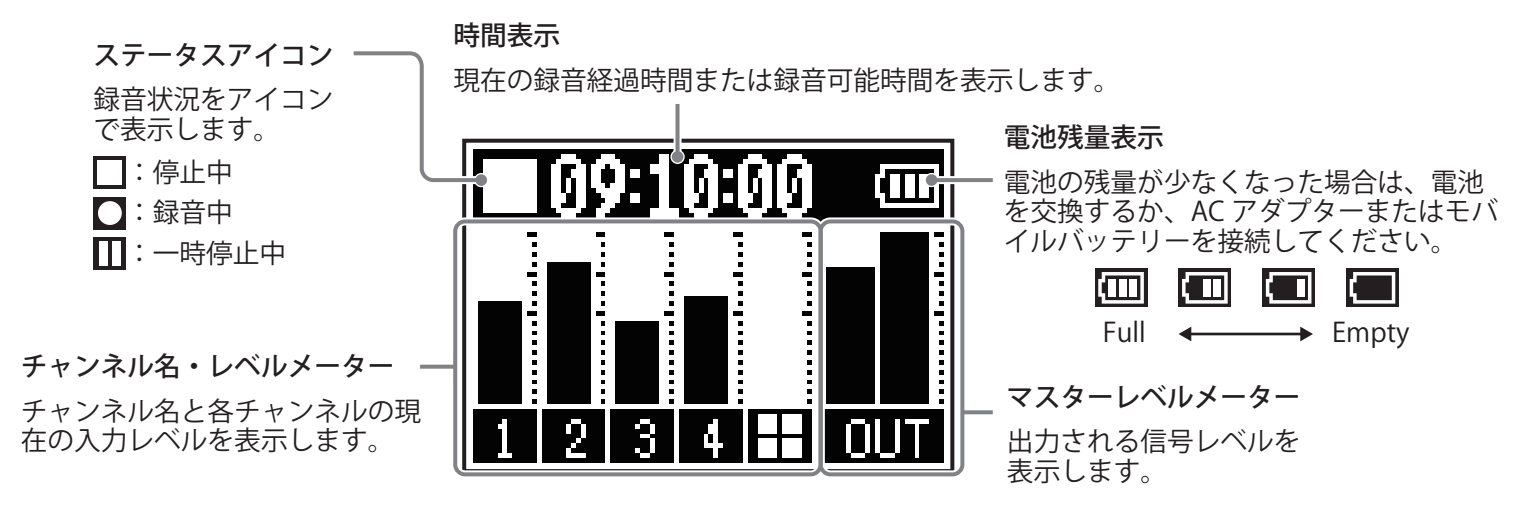

## **基本的な MENU 画面の操作**

録音設定や SOUND PAD の設定、本体の設定は MENU 画面で行います。

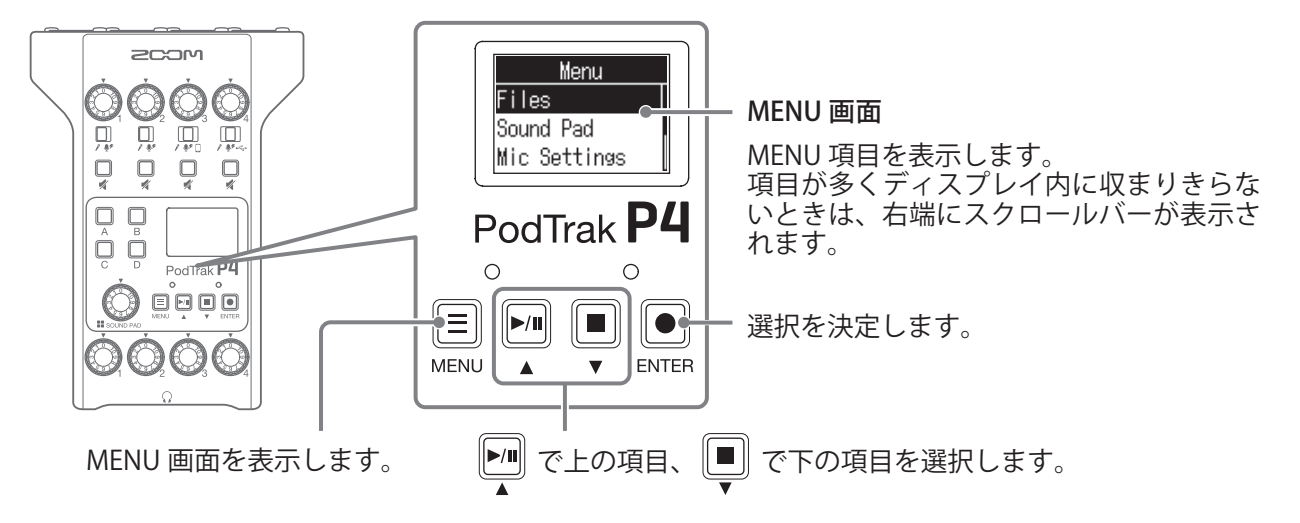

オペレーションマニュアルでは、MENU 項目名はグレーの帯で表示しています。(例:Files) MENU 画面では、 <u>■ を押すと上の項目を選択し、 ■ を押すと下の項目を選択します。選択した項目は |●</u> を押して確定します。

### **■ ホーム画面に戻るには**

ホーム画面に戻るには、ホーム画面が表示されるまで <
 | を繰り返し押します。

#### **■ 一つ前の画面に戻るには**

1つ前の画面に戻るには、 三 を押します。

## <span id="page-13-0"></span>**SD カードをセットする**

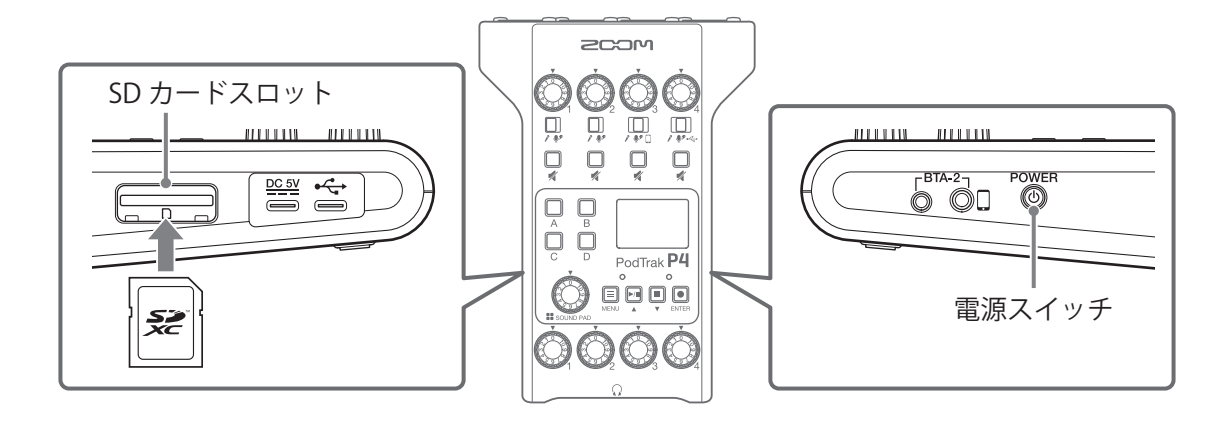

**1.** 電源 OFF の状態で SD カードスロットカバーを開き、SD カードをスロットの奥まで差し込む 取り出したいときは SD カードを一度スロットの奥に押し込んでから、引き抜きます。

#### **NOTE**

- SDHC 規格対応カード、SDXC 規格対応カードに対応しています。
- SD カードのライトプロテクトを解除してから挿入してください。
- 電源が ON のまま SD カードを抜き差しすると、データを破損させる恐れがあります。
- SD カードを抜き差しするときは、カードの向きや裏表に注意してください。
- SD カードが入っていないときは、録音や再生はできません。
- ·市販の SD カードや、他のパソコンで初期化された SD カードを使用する場合は、最初に P4 で初期化する必 要があります (→ [49 ページ「SD カードを初期化する」](#page-48-1))。

## <span id="page-14-1"></span><span id="page-14-0"></span>**電源をセットする**

## **電池を入れる**

P4 を電池で駆動する場合は、製品底面の電池ボックスの蓋を開け、単三電池を 2 本入れてください。

下へ押しながら開ける

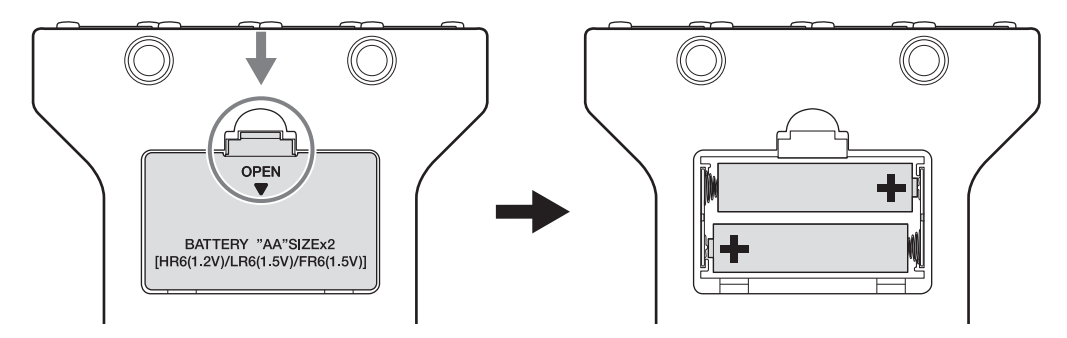

#### **NOTE**

- アルカリ乾電池、ニッケル水素蓄電池、リチウム乾電池のいずれかを使用してください。
- 電池残量を正確に表示するために、使用している電池の種類を正しく設定してください。(→ [42 ページ「電](#page-41-1) [池の種類を設定する」\)](#page-41-1)
- 電池残量はホーム画面(→ [13 ページ\)](#page-12-1)で確認できます。

## **その他の電源について**

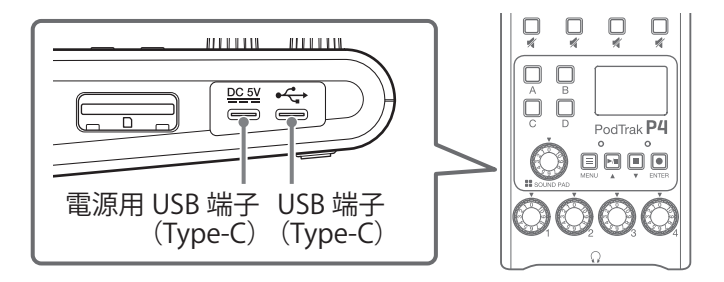

### **■ 電源用 USB 端子 (Type-C) を使用する場合**

電源用 USB 端子(Type-C)に専用の AC アダプター(AD-17)またはモバイルバッテリーを接続してください。

### **■ USB 端子(Type-C)を使用する場合**

USB 端子 (Type-C) にパソコンを接続すると、USB バスパワーで P4 を駆動することができます。

#### **NOTE**

- 電源を ON にする前から、USB 端子にパソコンを接続していた場合、P4 は USB バスパワーによる電源供給で 動作します。
- 電源を ON にした後で USB 端子に接続している USB ケーブルを抜き差しした場合、再び P4 の電源を入れな おすまではパソコンと接続しても USB バスパワーによる電源供給では動作しません。
- USB 端子にスマートフォン/タブレットを接続している場合、スマートフォン/タブレットによっては P4 が 電源 ON できない場合があります。その場合は USB 端子に AC アダプターまたはモバイルバッテリーを接続 するか、製品底面の電池ボックスに電池を入れて使用して下さい。

## <span id="page-15-1"></span><span id="page-15-0"></span>**電源を入れる**

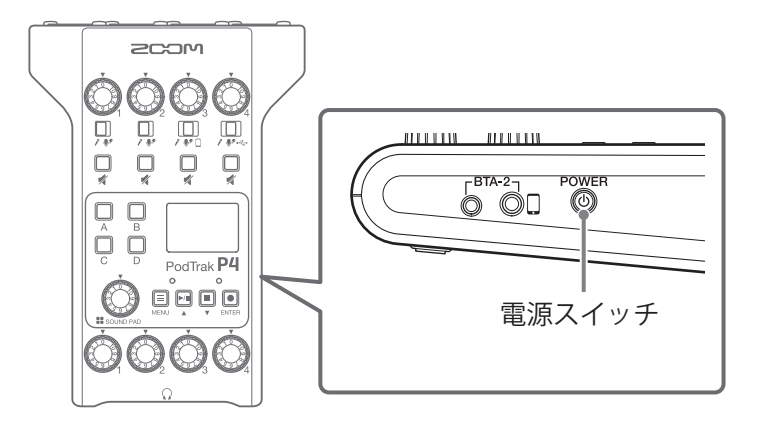

**1.** ディスプレイに「ZOOM」が表示されるまで を押す 電源が入り、ディスプレイにホーム画面が表示されます。

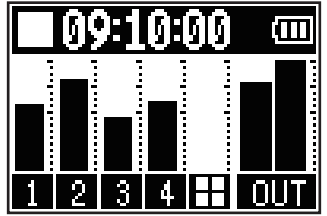

ご購入後、初めて電源を ON にした場合、または P4 を工場出荷時の状態に戻したときは、ディスプレイに 日付/時刻の設定画面が表示されるので、日付/時刻を設定します。(→ [17 ページ「日付/時刻を設定す](#page-16-1) [る\(初回起動時\)」](#page-16-1))

#### **NOTE**

操作をしない状態で 10 時間が経過すると、自動的に電源が切れます。常に電源を ON にしたい場合は、電源 の自動 OFF 機能の設定を無効にしてください。(→ [44 ページ「電源の自動 OFF 機能を設定する」](#page-43-1))

## **電源を切る**

**1.**「Goodbye! See You!」が表示されるまで を押す

#### **NOTE**

電源 OFF 時に、現在の設定は P4 本体に保存されます。

**HINT**

電源を入れると、前回電源を OFF にしたときの状態で立ち上がります。

## <span id="page-16-1"></span><span id="page-16-0"></span>**日付/時刻を設定する(初回起動時)**

ご購入後、初めて電源を ON にした場合は、ディスプレイに日付/時刻の設定画面が表示されるので、日付/時 刻を設定します。

日付/時刻は、録音したファイルに記録され、ファイル名は録音開始日時となります。正しい日付/時刻を設定 することで、ファイル名でファイルの内容を判断したりなど、ファイル検索時に便利です。

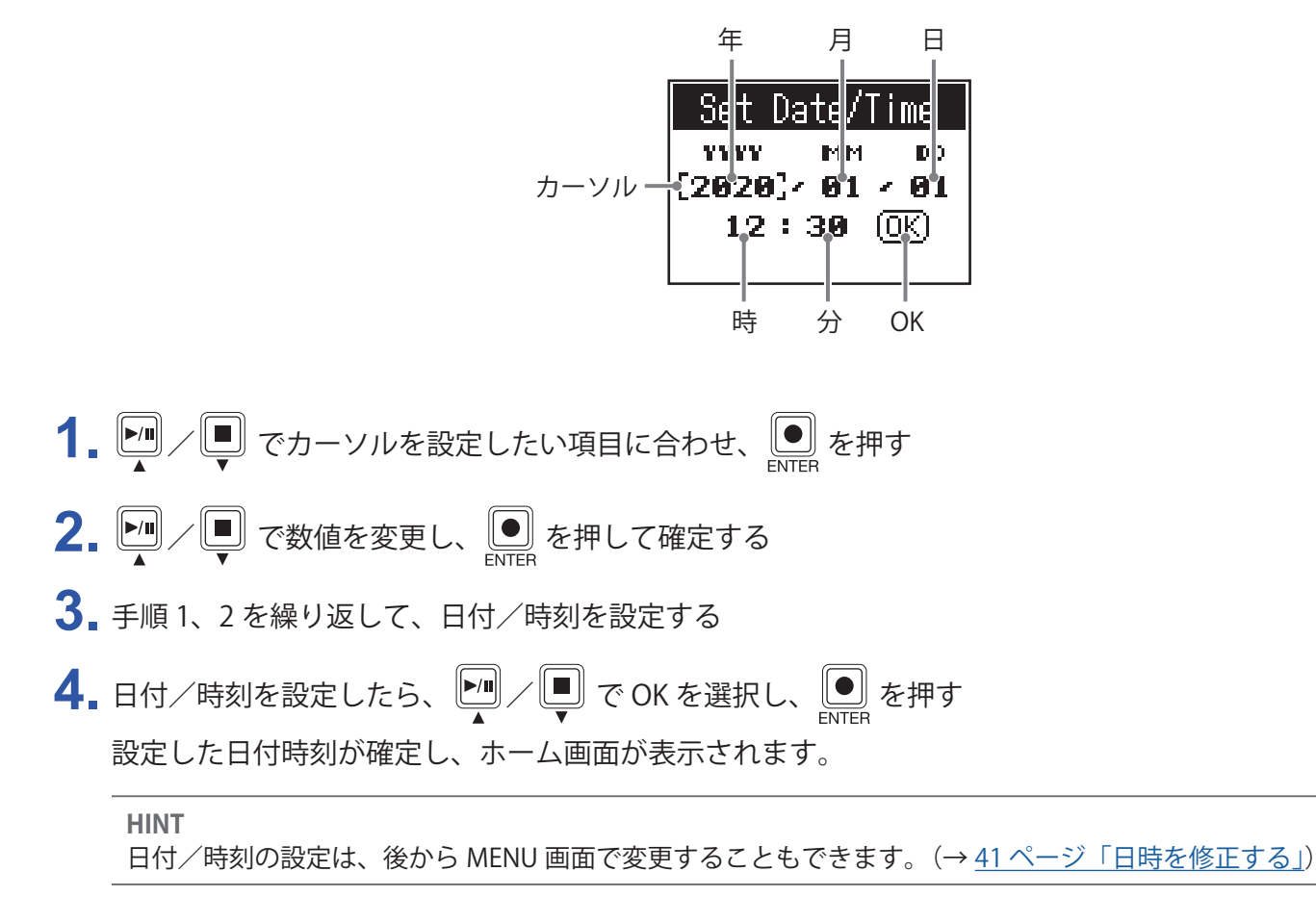

<span id="page-17-0"></span>**接続する**

## <span id="page-17-1"></span>**マイクを接続する**

音声収録のためのマイクを接続します。マイクは 4 本まで接続することができます。

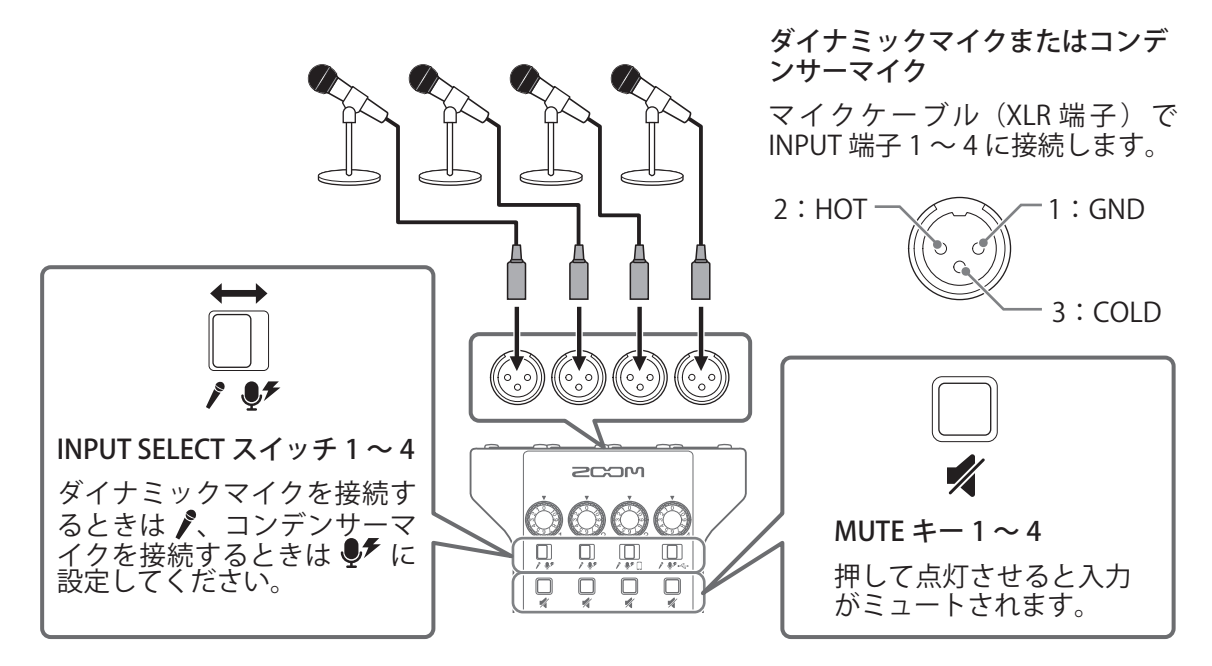

#### **NOTE**

- INPUT SELECT スイッチを たすると、INPUT 端子に +48Vのファンタム電源を供給します。ファンタム電 源に対応していない機器に接続する場合は、INPUT SELECT スイッチを ● たしないでください。機器が破損 することがあります。
- 録音中に INPUT SELECT スイッチを操作してもファンタム電源の供給の設定は変更されません。変更は録音終 了後に反映されます。

## <span id="page-18-1"></span><span id="page-18-0"></span>**ヘッドフォンを接続する**

音声確認用のヘッドフォンを接続します。PHONES 端子 1 ~ 4 からはマスターチャンネルの音声が出力されます。 ヘッドフォンは 4 つまで接続することができます。

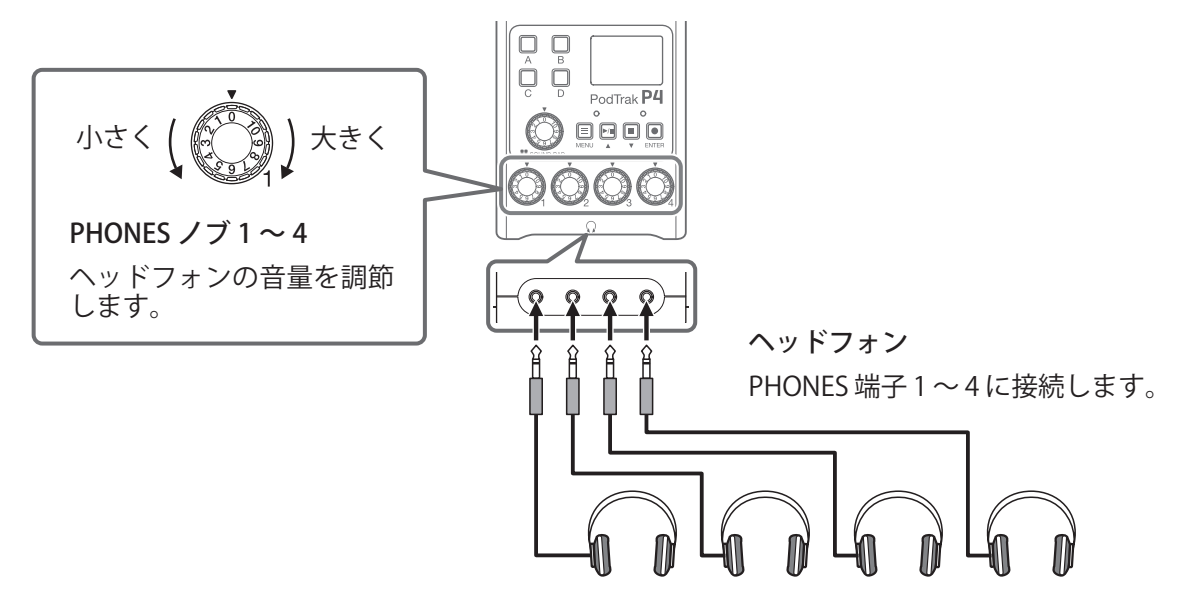

## <span id="page-19-0"></span>**スマートフォンを接続する**

- スマートフォン接続端子にスマートフォンを接続すると、以下のことができます。
- ポッドキャスティングにおいて、電話参加のゲストの音声をチャンネル 3 に入力できます。4 極ミニプラグの ケーブルを使うことで、スマートフォンからの入力と同時にモノラル信号をスマートフォンに返します。この 出力信号にはチャンネル 3 の音声は含まれないため、電話参加のゲストにエコーが発生することはありません。 • スマートフォンで再生した音楽をチャンネル 3 に入力できます。

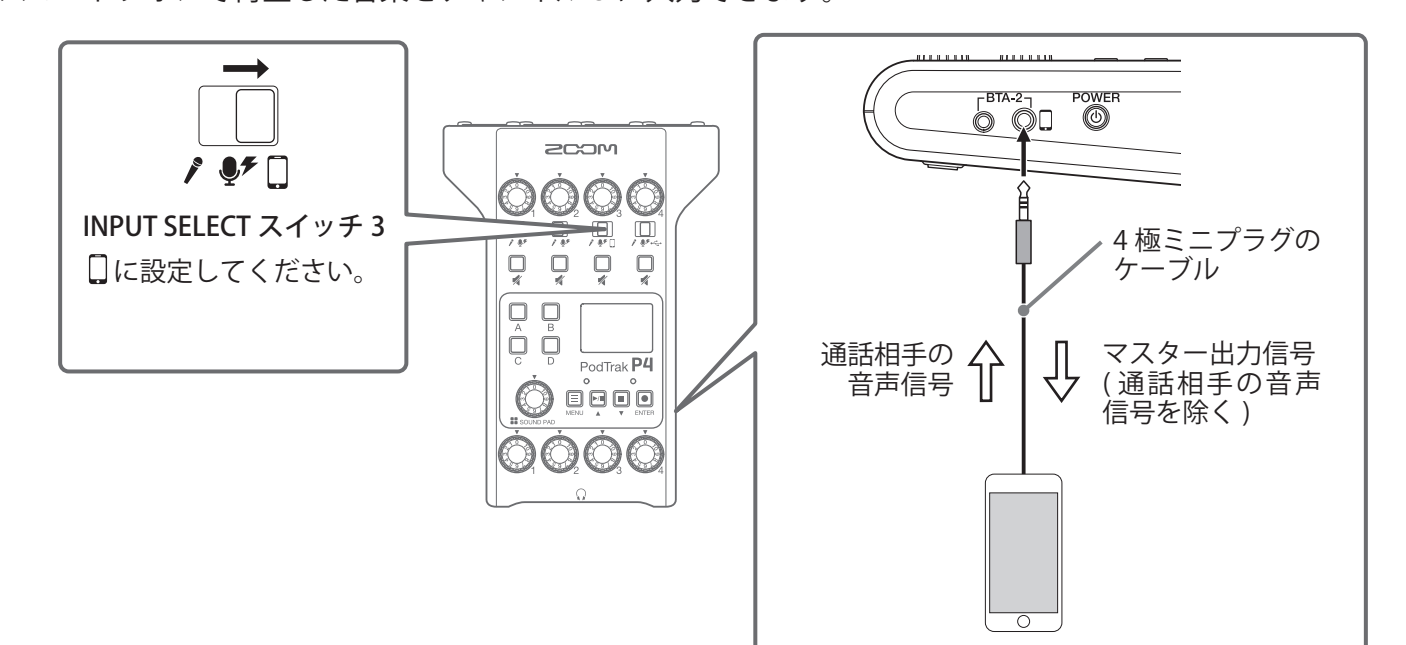

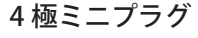

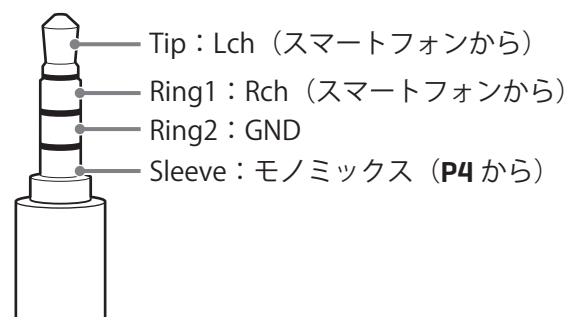

## <span id="page-20-0"></span>**BTA-2(専用無線アダプター)を接続する**

BTA-2 を接続すると Bluetooth 経由でスマートフォン接続端子に音声を入力することができます。

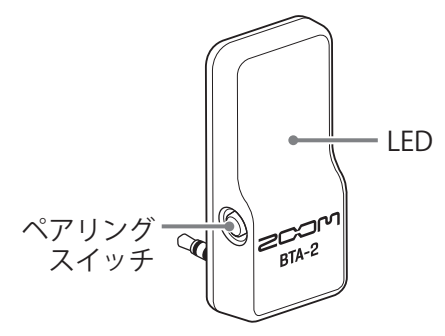

## **接続する**

初めて接続するときは、ペアリングを行う必要があります。

**1.** P4 の電源を OFF にした状態でスマートフォン接続端子、BTA-2 用電源端子に BTA-2 を接続する

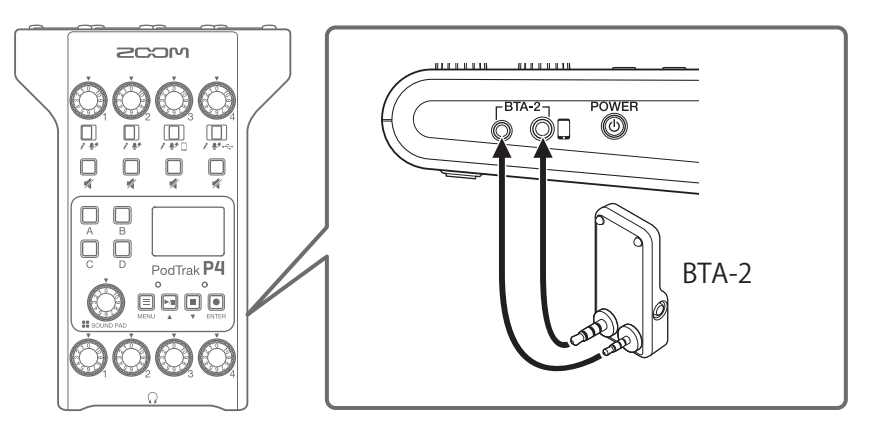

- **2. P4** の電源を ON にする(→ 16ページ「電源を入れる」) BTA-2 に電源が供給されると LED が白く点灯します。 ペアリング済みのスマートフォンでは、この時点で自動的に接続されます。
- **3.** BTA-2 の LED が白く点滅するまでペアリングスイッチを長押しする BTA-2 が接続待機状態になります。
- **4.** スマートフォンで接続操作を行う 接続が完了すると LED が青く点灯します。

#### **NOTE**

BTA-2 を使用してスマートフォンと接続するときは、INPUT SELECT スイッチ 3 を にしてください。

## **接続を解除する**

- **1.** スマートフォンで接続解除の操作を行う 接続が解除されます。
- **2.** P4 の電源を OFF にした状態で BTA-2 を取り外す

## <span id="page-21-1"></span><span id="page-21-0"></span>**パソコンやスマートフォン/タブレットを USB 接続する**

USB 端子 (Type-C) にパソコンやスマートフォン/タブレットを接続すると、以下のことができます。

- •オーディオインターフェース機能(→ [38 ページ](#page-37-1))でパソコンやスマートフォン/タブレットで再生した音 楽やインタビューなどをチャンネル 4 に入力したり、P4 に入力した音声、SOUND PAD で再生した音声をパ ソコンやスマートフォン/タブレットへ送り、そのままライブストリーミングできます。
- SD カードの録音ファイルをパソコンへ転送して編集できます。(→ [31 ページ「パソコンやスマートフォン](#page-30-1) [/タブレットにファイルを転送する」](#page-30-1))

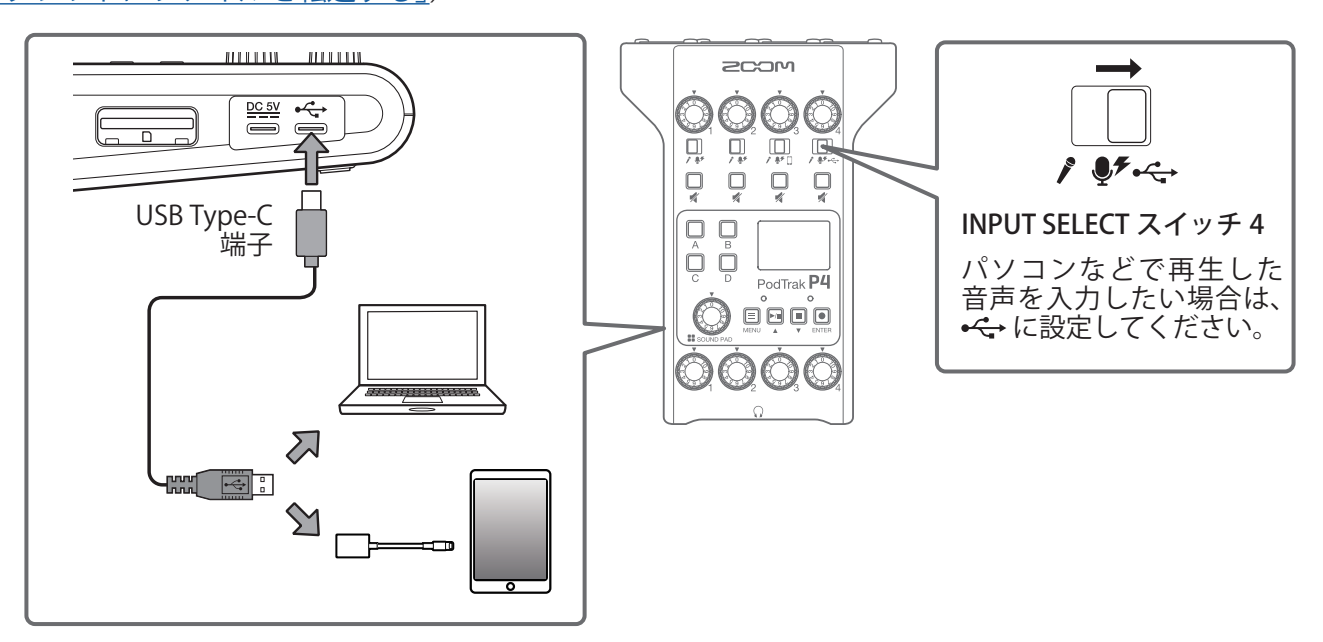

#### **NOTE**

Lightning コネクタを搭載した iOS/iPadOS デバイスと接続するには、Lightning - USB カメラアダプタ/ Lightning - USB 3 カメラアダプタが必要です。

<span id="page-22-0"></span>**録音する**

## <span id="page-22-1"></span>**入力レベルを調節する**

録音するマイクの音量が歪んだり小さすぎないように入力レベルを調節します。

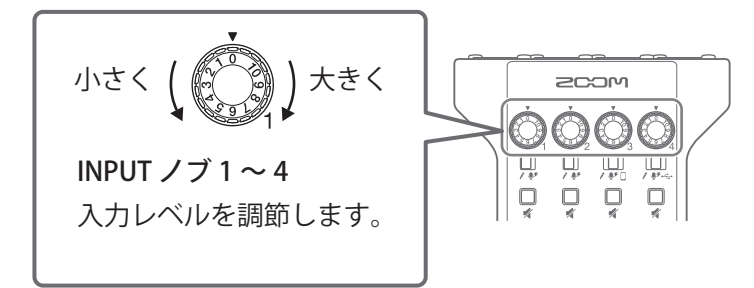

入力レベルはディスプレイに表示されます。各チャンネルの音量のバランスをとりながら、レベルが -12 dBFS  $\sim$  -6 dBFS になるように調節します。

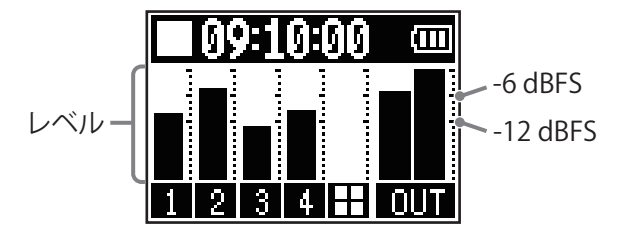

- **HINT**
- マイクの音量は、口との距離が近いと大きく、遠いと小さくなります。録音時は、入力レベルを調節したと きのマイクと口との距離を保つようにしてください。(マイクと口との標準的な距離は 10 cm ~ 20 cm です。)
- スマートフォンや USB オーディオリターンの信号を入力しているとき (INPUT SELECT スイッチを□または に設定しているとき)は、そのチャンネルはステレオ入力となりレベルメーターがステレオで表示され ます。

## <span id="page-23-0"></span>**マイクの設定を行う(Mic Settings)**

入力ごとに Lo Cut、Limiter の ON/OFF が設定できます。 初期設定は ON です。

**1.** を押す

MENU 画面が表示されます。

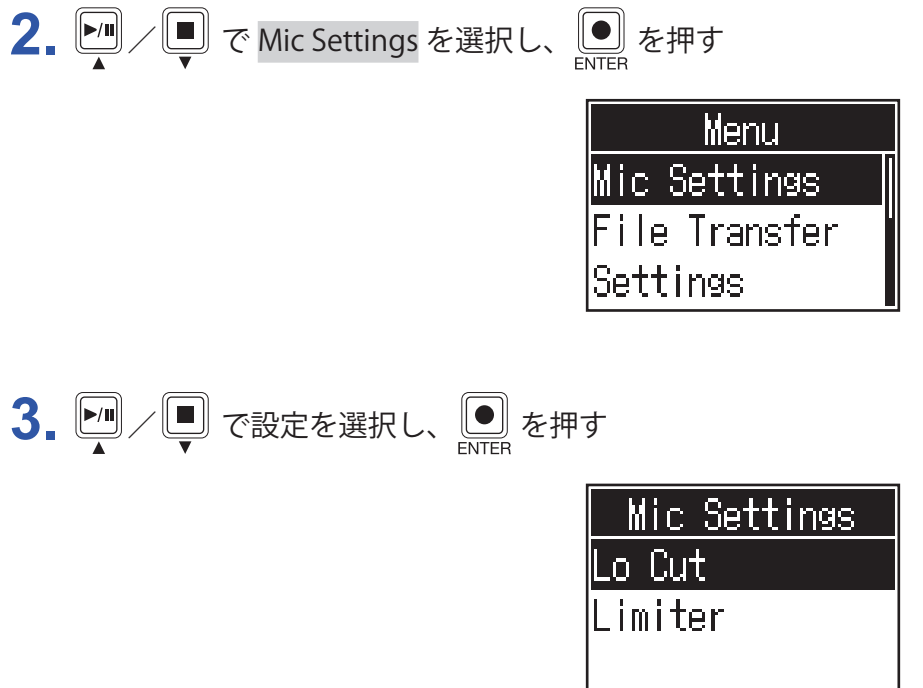

- Lo Cut:低域をカットして、空調や風雑音、声のポップノイズなどを軽減できます。
- Limiter:レベルが高すぎる入力信号を抑えて、信号が歪むのを防ぎます。

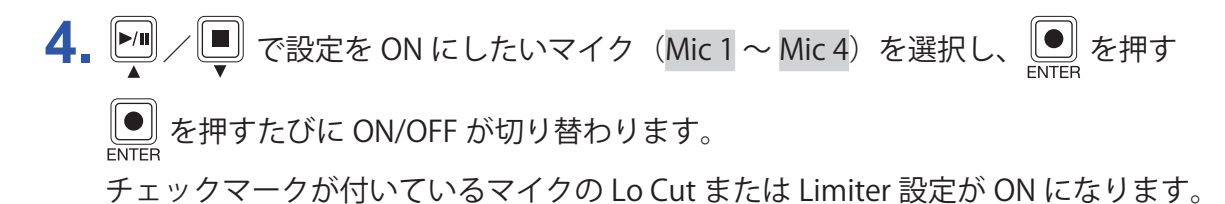

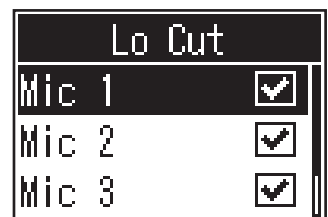

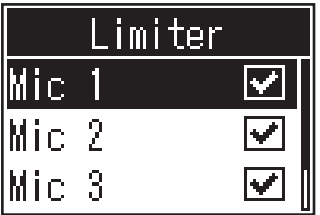

<span id="page-24-0"></span>**録音する**

各チャンネルの入力信号、SOUND PAD を押して再生した音声(ステレオ)、マスターチャンネルの信号(ステレオ) を個別のファイルとして同時に SD カードに録音できます。

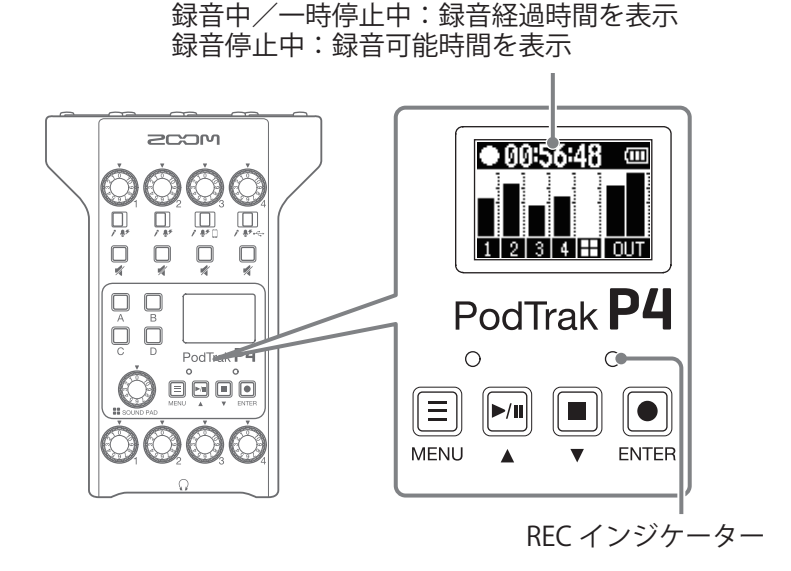

<u>1. ホーム画面で ●</u> を押す

録音が始まり REC インジケーターが赤色に点灯します。

録音中に <u>▶</u> を押すと、録音を一時停止します (REC インジケーターが点滅)。もう一度 ▶ を押すと、 録音を再開します。

2.  $\boxed{)}$  または  $\boxed{)}$  を押す

録音が終了します。

**HINT**

- チャンネル 3 で INPUT SELECT スイッチを囗、チャンネル 4 で INPUT SELECT スイッチを •<del>C →</del> に設定してい るときは、チャンネル 3、4 はステレオで録音されます。
- •録音が不要なチャンネルや一時的に入力をオフにしたいチャンネルは、■ を押してミュートします。
- 録音したファイルは、録音開始日時のファイル名となります。
- 録音したファイルの保存場所については、[32 ページ「P4 のフォルダー・ファイル構成」](#page-31-1)を参照してください。

<span id="page-25-0"></span>**再生する**

## **再生する**

録音したファイルを再生できます。

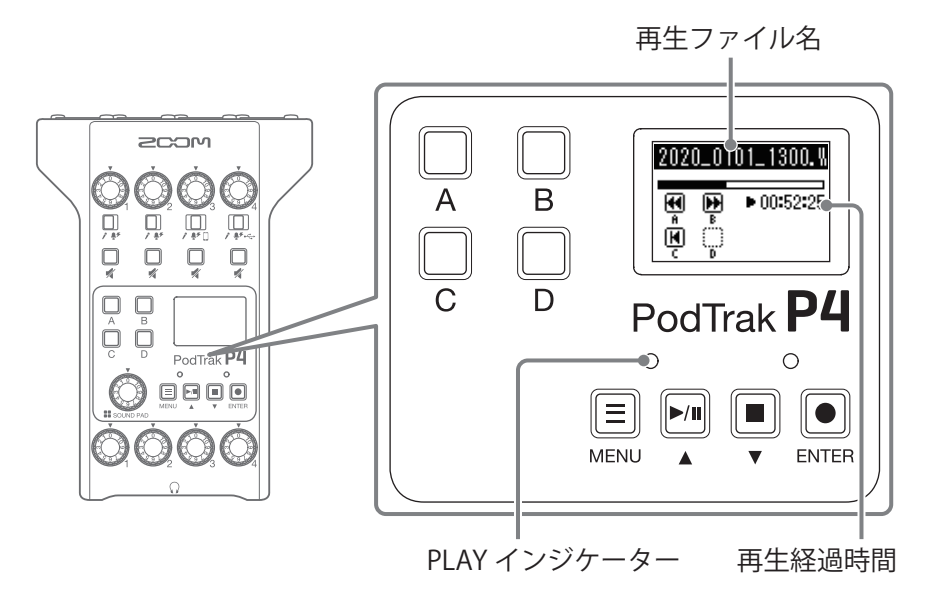

1. ホーム画面で ■ を押す

最新の録音ファイルの再生が始まり、ディスプレイに再生画面が表示され、PLAY インジケーターが緑色に 点灯します。

**HINT** ファイルを選択して再生する場合は[、27 ページ「ファイルを選択して再生する」](#page-26-1)を参照してください。

## <span id="page-25-1"></span>**再生中の操作**

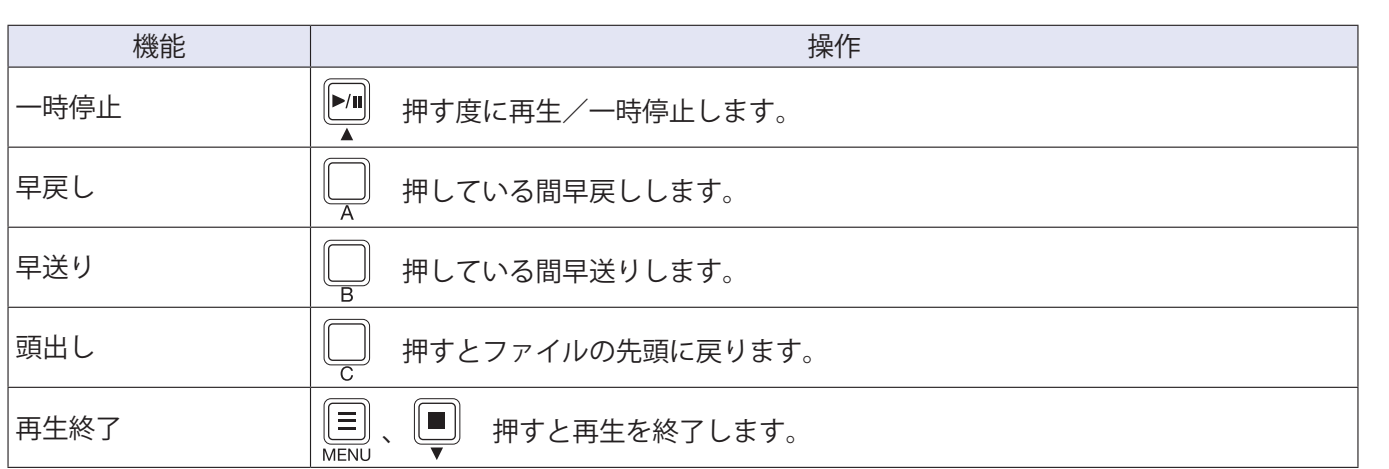

## <span id="page-26-1"></span><span id="page-26-0"></span>**ファイルを選択して再生する**

P4 で録音済みのファイルや SD カードに保存したファイルを選択して再生することができます。

**1.** を押す MENU 画面が表示されます。 2. My/I で Files を選択し、I を押す Menu les Sound Pad Mic Settings 3. ツ/ ワ で再生したいファイルを選択し、 !? Files 2020\_0101\_1300 2020\_0103\_2010 2020\_0103\_2011 4. ワ/ロ で Play を選択し、 エン を押す  $2020\_0101\_$  $1300.$ Plavi Rename

ディスプレイに再生画面が表示され、選択したファイルの再生を開始します。

Delete

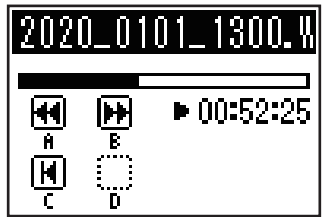

再生中は PLAY インジケーターが緑色に点灯します。 再生中の操作については[、26 ページ「再生中の操作」](#page-25-1)を参照してください。

## <span id="page-27-0"></span>P4 **で対応していないオーディオファイルを選択したとき**

ファイルリスト画面で P4 で対応していないファイルを選択したときは、ディスプレイに下記の画面が表示され ます。

**■** P4 **で再生対応していないファイルを選択したとき**

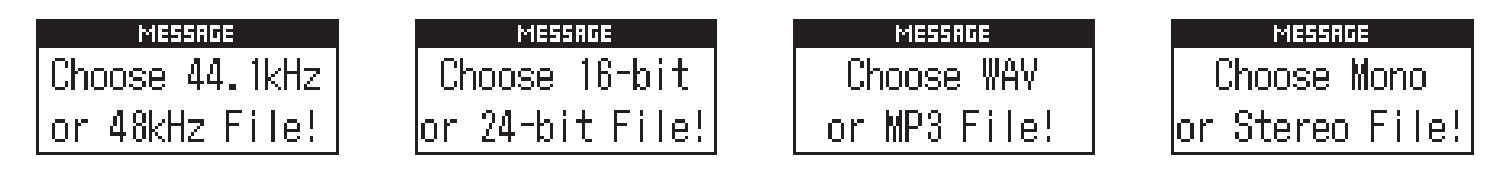

上記のポップアップが表示された場合、選択したファイルは P4 で再生対応していません。他のファイルを選択 してください。

## **■** P4 **で変換可能なファイルを選択したとき**

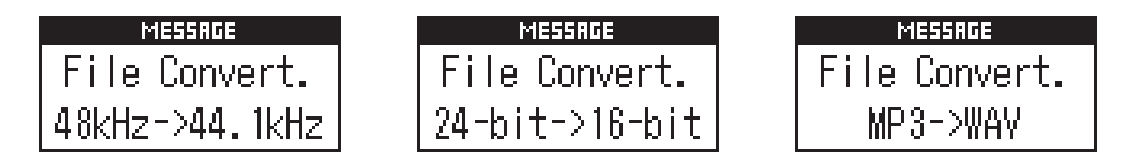

上記のポップアップが表示された場合、選択したファイルは P4 で変換して再生することができます。Execute を選択すると変換を開始し、変換したファイルをファイル画面に表示します。

<span id="page-28-1"></span><span id="page-28-0"></span>**録音したファイルの名前を変更する**

P4 で録音したファイルの名前を変更することができます。

**1.** を押す MENU 画面が表示されます。

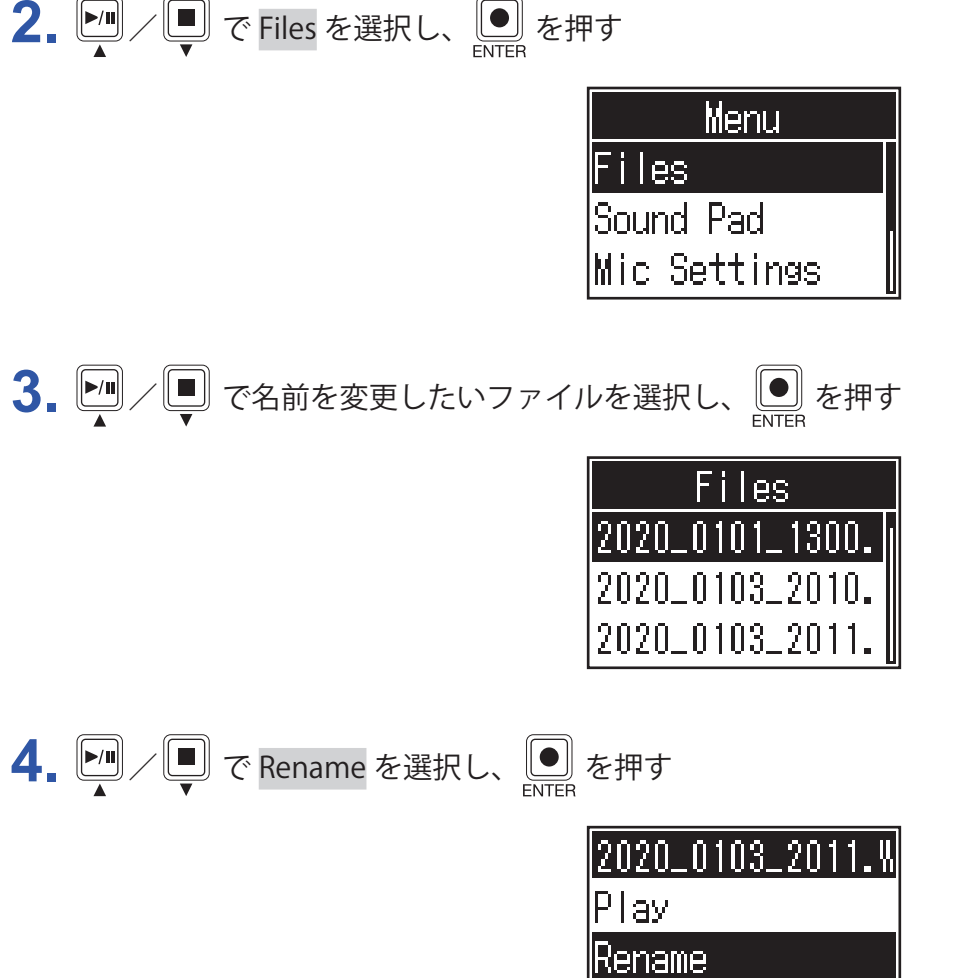

**5.** ファイル名入力エリアのファイル名を変更する

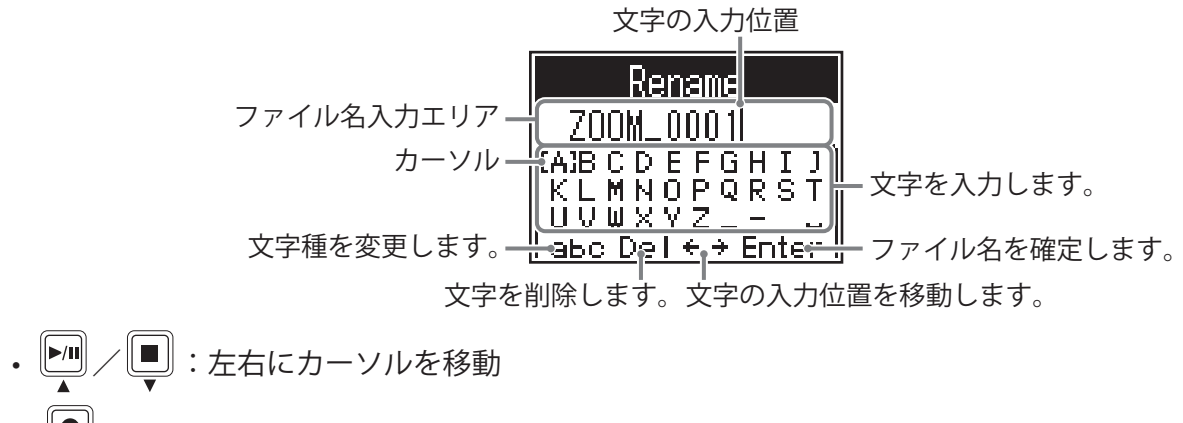

Delete

• :確定

<span id="page-29-1"></span><span id="page-29-0"></span>**ファイルを削除する**

不要なファイルを削除することができます。

**1.** を押す MENU 画面が表示されます。 2. <sup>2</sup> / ■で Files を選択し、 ■を押す Menu Files Sound Pad Mic Settings **3.** / で削除したいファイルを選択し、 を押す Files 2020\_0101\_1300.<br>2020\_0103\_2010. 2020\_0103\_2011. 4. My で Delete を選択し、 O を押す ||2020\_0103\_2011.W Play Rename Delete 5. ワ/ロで Execute を選択し、
S. を押す Delete Execute Cancel

選択したファイルが削除され、ファイルリスト画面に戻ります。 Cancel を選択すると、削除をキャンセルします。

# <span id="page-30-1"></span><span id="page-30-0"></span>**パソコンやスマートフォン/タブレットにファイ ルを転送する**

各チャンネルの入力信号や SOUND PAD を押して再生した音声、マスターチャンネルの信号は個別のファイル として録音されるので、パソコンなどに転送することによって、後からバランスを調節したり、エフェクトを加 えたり、長さの調節をしたりなど、さまざまな編集を行うことができます。

## **パソコンやスマートフォン/タブレットにファイルを転送する**

録音したファイルをパソコンやスマートフォン/タブレットに転送できます。

**1.** を押す MENU 画面が表示されます。

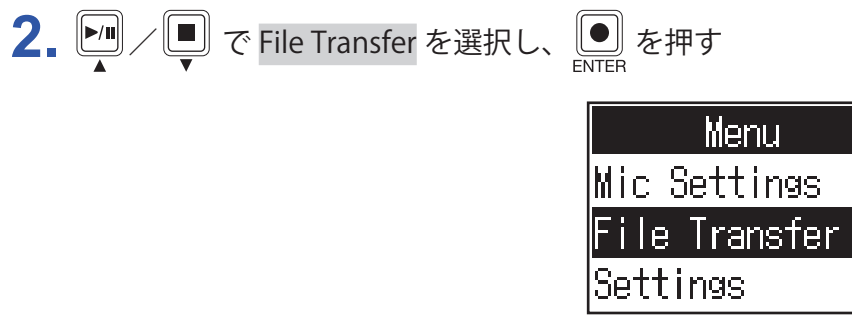

ファイル転送画面が表示されます。

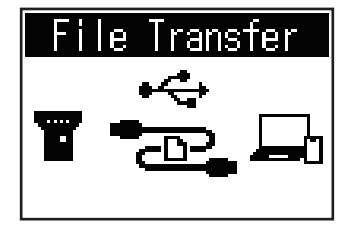

- **3. P4** とパソコンやスマートフォン/タブレットを USB ケーブルで接続する(→22ページ「パソコンやス [マートフォン/タブレットを USB 接続する」](#page-21-1))
- **4.** パソコンを操作して必要なファイルを転送する

**NOTE**

ファイル転送画面が表示されているとき、他の機能、キーは使用することができません。

## <span id="page-31-1"></span><span id="page-31-0"></span>P4 **のフォルダー・ファイル構成**

#### P4 で録音すると、SD カードに次のようなフォルダー・ファイルが作成されます。

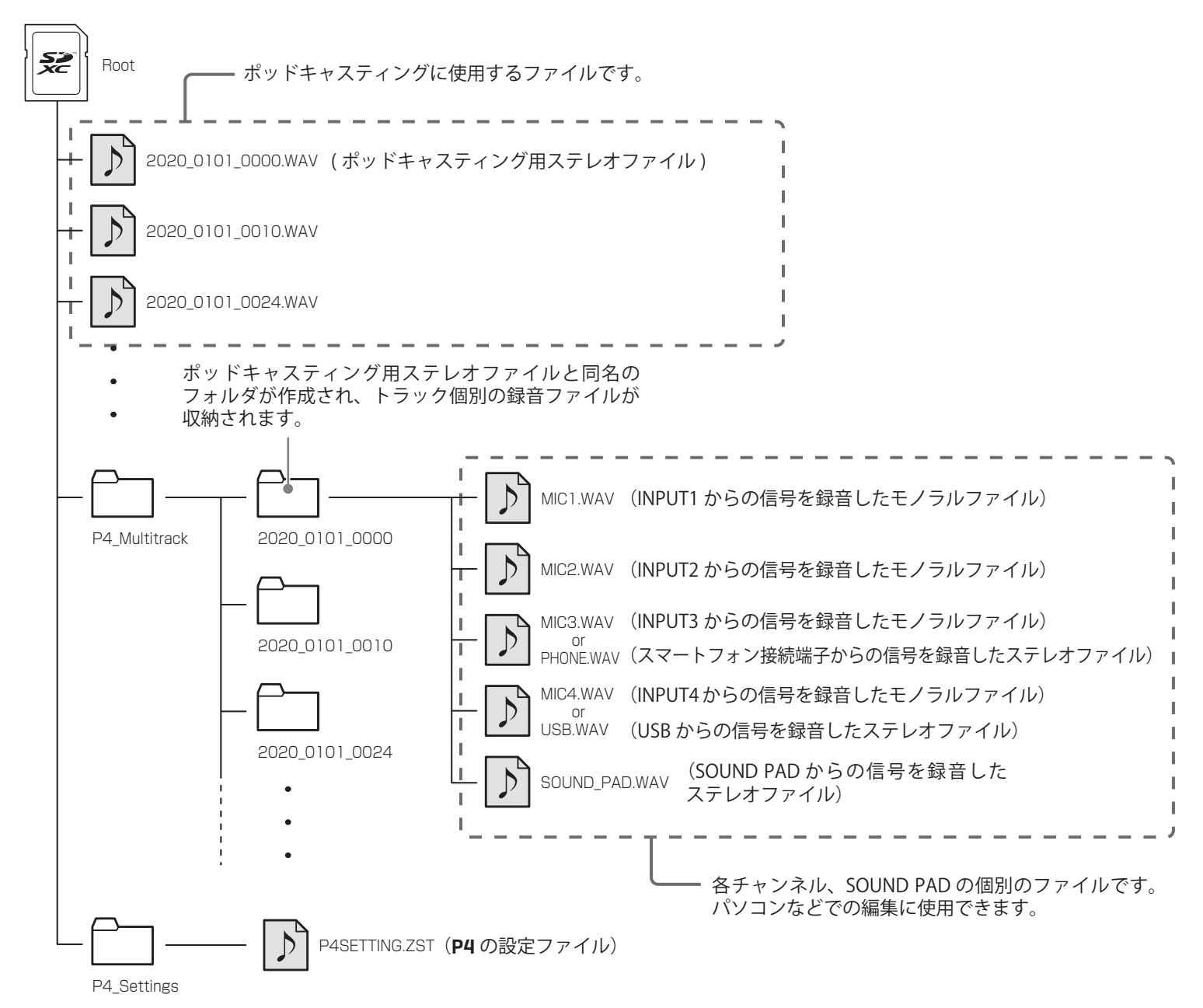

# <span id="page-32-0"></span>**SOUND PAD を使用する**

SOUND PAD はオーディオファイルを割り当て、押されるとそのファイルを再生するパッドです。あらかじめ録 音したインタビューを再生したり、オープニングやクロージング用の曲、ジングルを再生したいときに便利です。 各パッドごとに、音量、再生方法を設定することもできます。

## <span id="page-32-1"></span>**オーディオファイルを SOUND PAD に割り当てる**

SOUND PAD には内蔵音源や SD カードに保存されたオーディオファイルを割り当てることができます。 あらかじめパソコンでオーディオファイルを SD カードの P4\_Multitrack、P4\_Settings フォルダ内以外のディレ クトリに保存しておいてください。(→ [31 ページ「パソコンやスマートフォン/タブレットにファイルを転送](#page-30-1) [する」](#page-30-1))

以下のオーディオファイルに対応しています。

- ファイル:WAV フォーマット
- サンプルレート:44.1 kHz
- ビットレート:16-bit

#### **NOTE**

対応していないオーディオファイルを選択すると、ポップアップが表示されます。この場合は [28 ページ「P4](#page-27-0) [で対応していないオーディオファイルを選択したとき」](#page-27-0)を参照してください。

**1.** を押す

MENU 画面が表示されます。

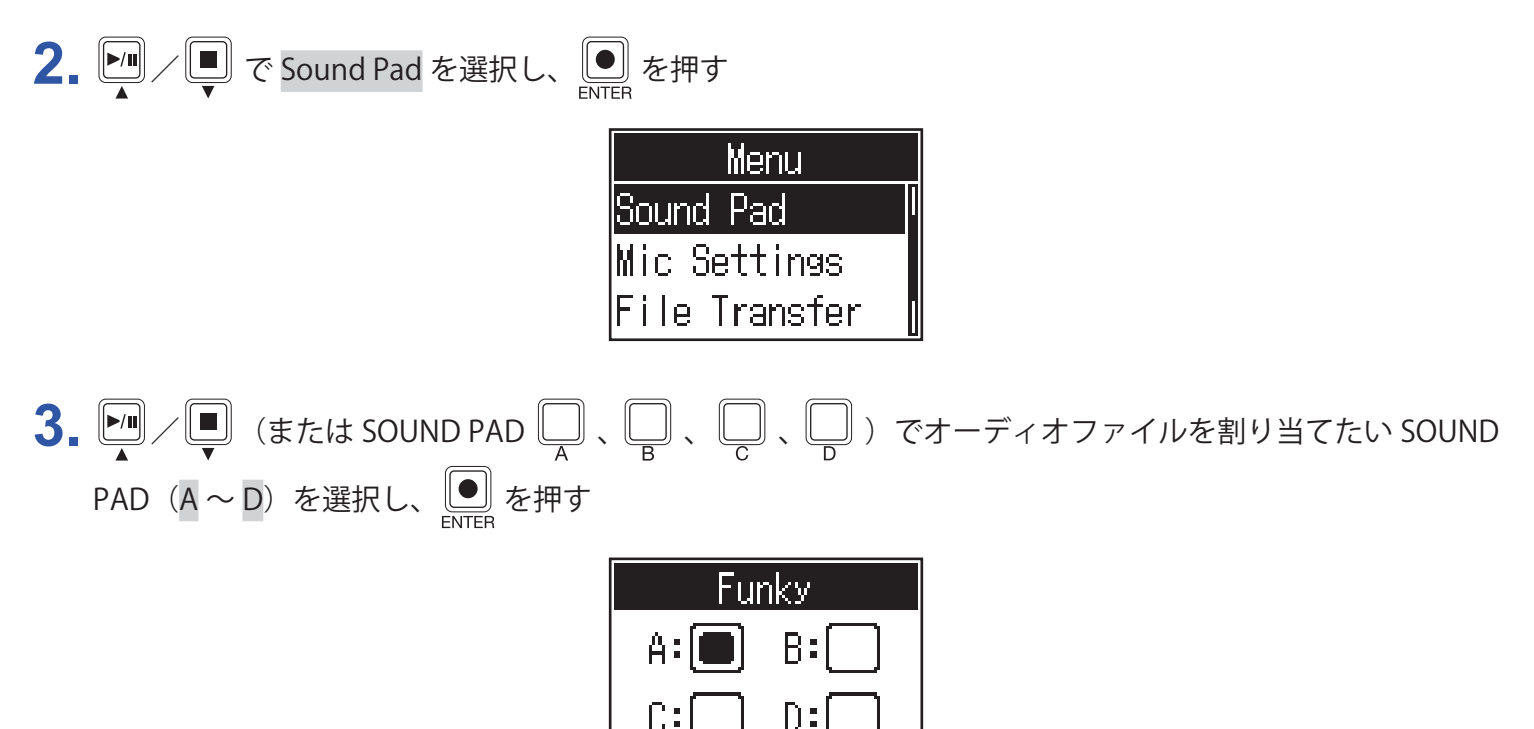

<span id="page-33-0"></span>**4.** / で Sound Assign を選択し、 を押す

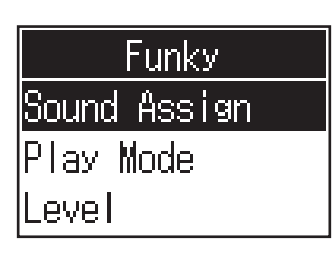

内蔵音源と SD カードに保存されているオーディオファイルのリストが表示されます。

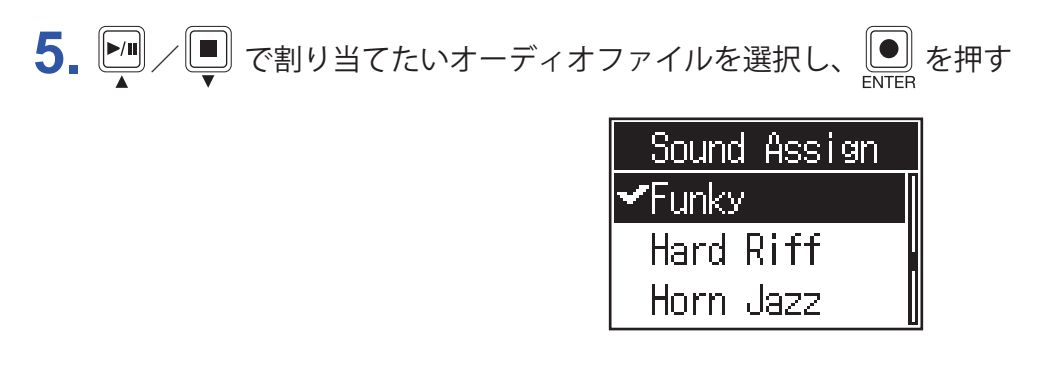

選択したファイルが手順 3 で選択した SOUND PAD に割り当てられます。

## <span id="page-33-1"></span>**SOUND PAD を再生する**

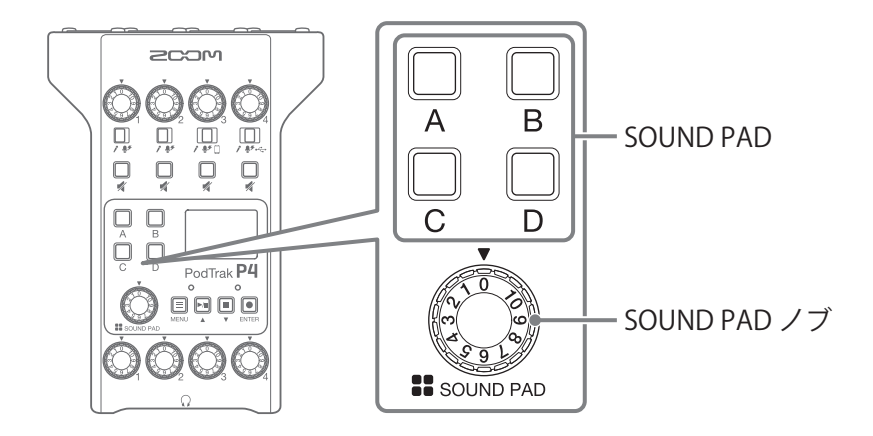

1.  $\mathbb{Q}$ ,  $\mathbb{Q}$ ,  $\mathbb{Q}$ , または $\mathbb{Q}$  を押す

押した SOUND PAD に割り当てられているオーディオファイルを再生します。 SOUND PAD を再生すると、再生開始から 2 秒間、ディスプレイにファイル名を表示します。 SOUND PAD 再生中は、再生している SOUND PAD が点滅します。

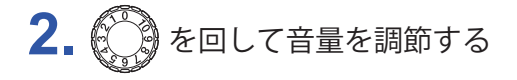

## <span id="page-34-0"></span>**各 SOUND PAD の再生方法を設定する**

SOUND PAD を押したときの再生方法を、各 SOUND PAD ごとに設定することができます。

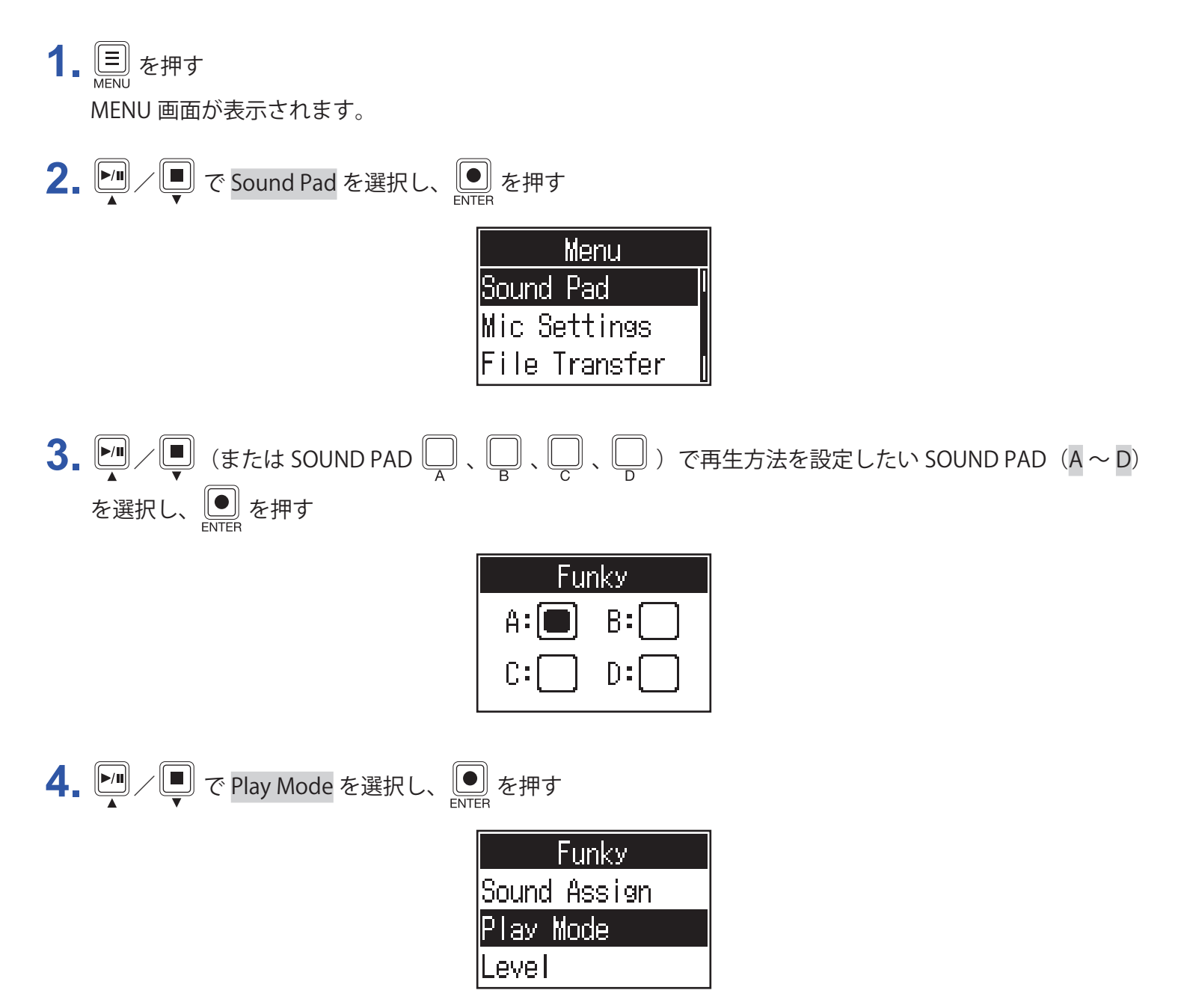

$$
5. \n\boxed{1}
$$
 (

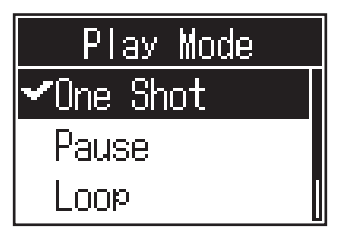

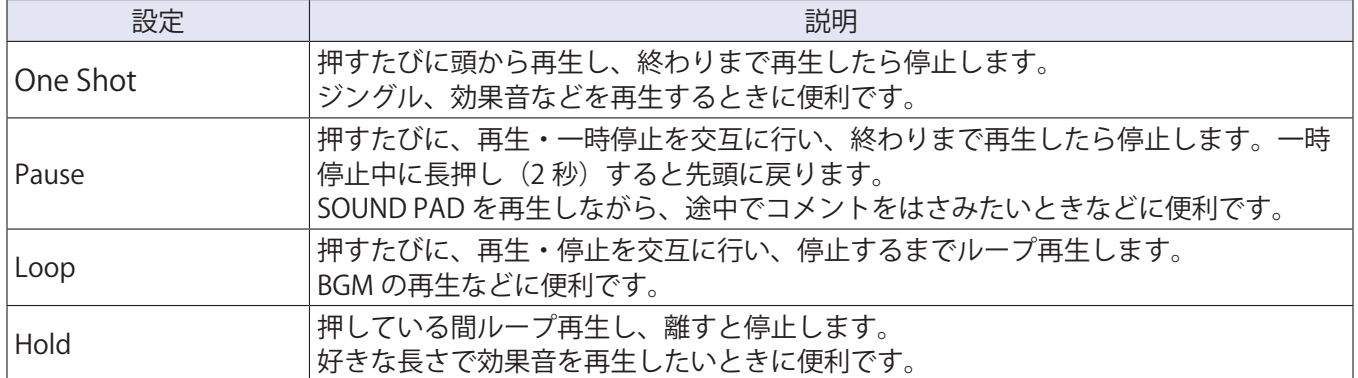

## <span id="page-36-0"></span>**各 SOUND PAD の音量を調節する**

各 SOUND PAD ごとに再生する音量を調節することができます。 SOUND PAD の音量にばらつきがある場合、音量をそろえることができます。

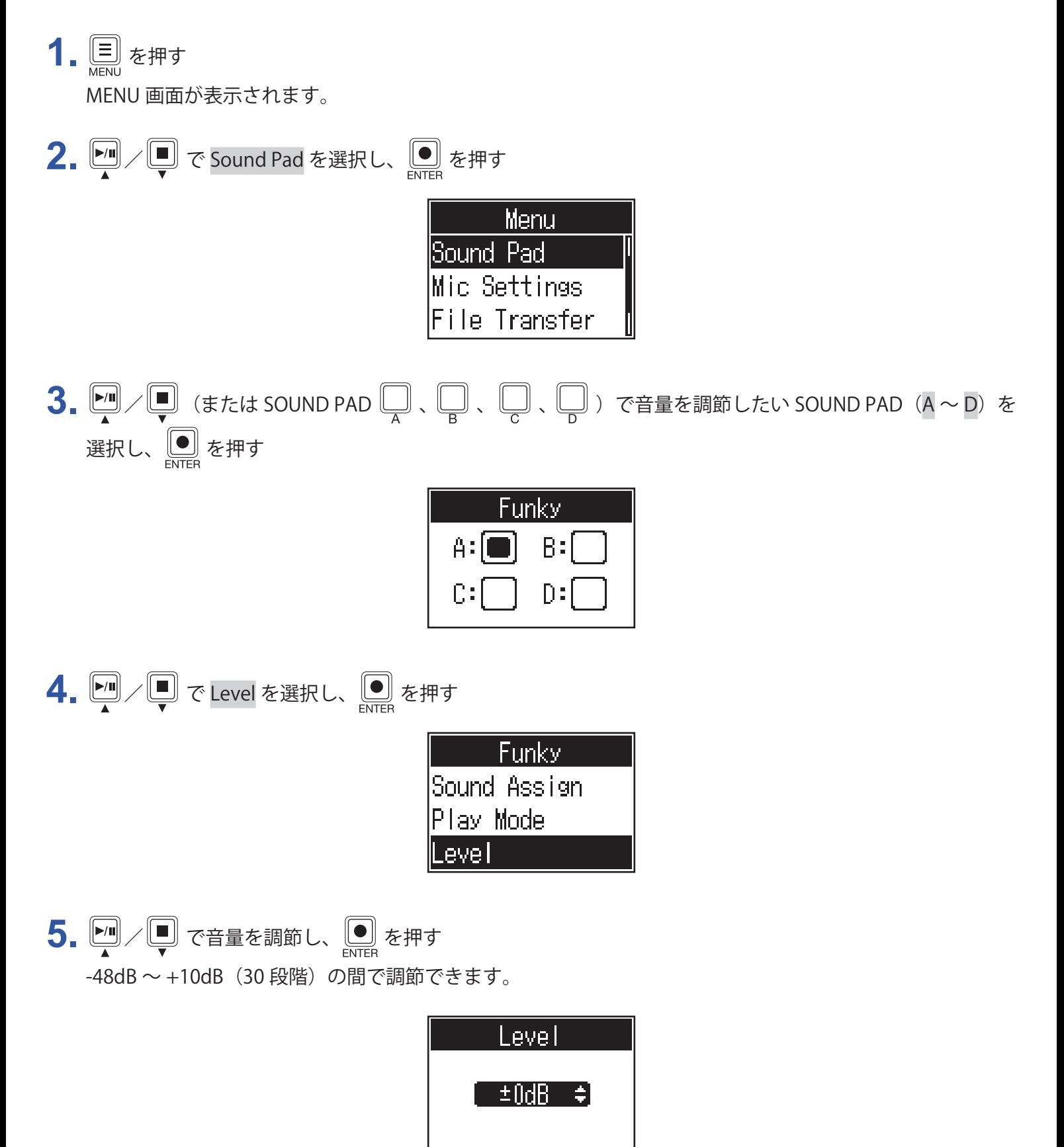

# <span id="page-37-1"></span><span id="page-37-0"></span>**オーディオインターフェースとして使用する**

P4 は 2in2out のオーディオインターフェースとして動作します。 オーディオインターフェース機能を使うと以下のことができます。

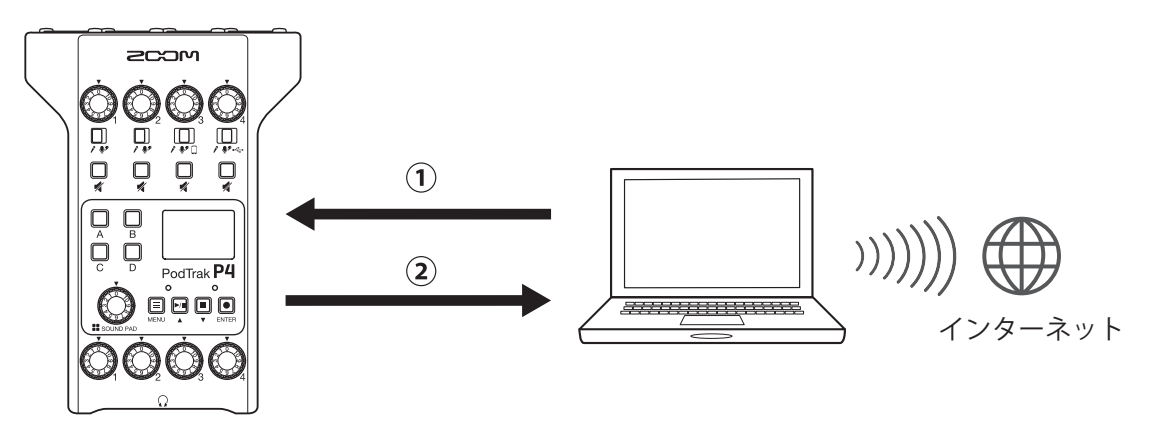

**①** パソコンやスマートフォン/タブレットで再生した音楽や通話の音声を P4 のチャンネル4に入力する

**②** P4 に入力された音声や、SOUND PAD で再生した音声をパソコンなどに送り、インターネットに接続してリ アルタイムで音声を配信する

## **パソコンまたはスマートフォン/タブレットと接続する**

**1.** USB 端子(Type-C)に USB ケーブルでパソコンまたはスマートフォン/タブレットを接続する

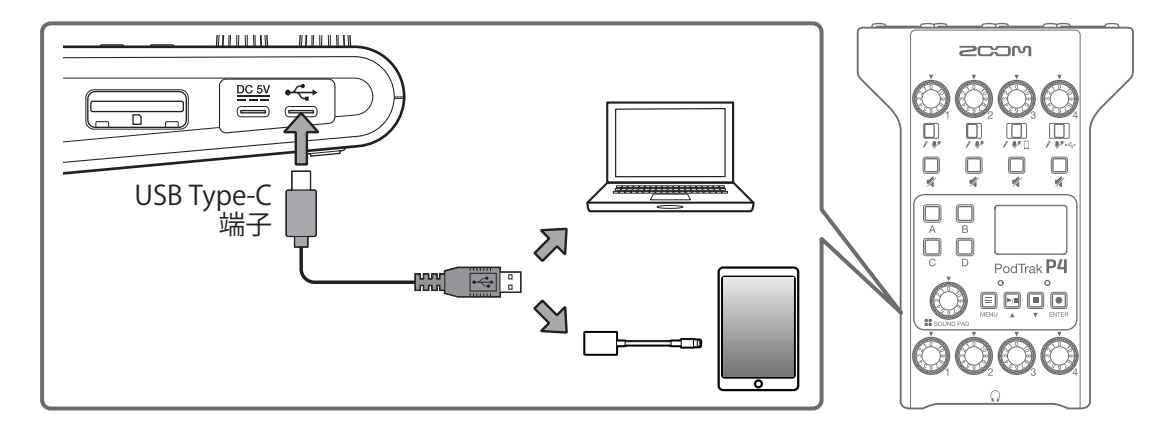

**NOTE**

Lightning コネクタを搭載した iOS/iPadOS デバイスと接続するには、Lightning - USB カメラアダプタ/ Lightning - USB 3 カメラアダプタが必要です。

**2.** 接続先のパソコンなどで、入出力機器として P4 を選択する

**NOTE** パソコン上で「ZOOM P4 Audio」と表示されます。

## <span id="page-38-0"></span>**USB オーディオリターンをチャンネル 4 に入力する**

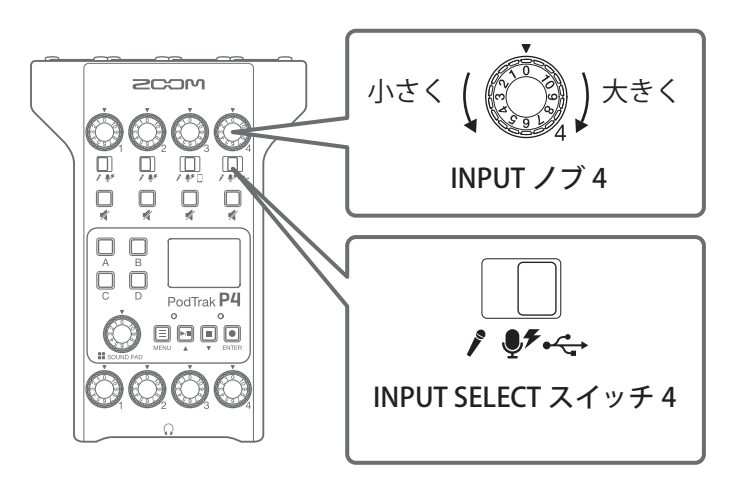

1.  $\begin{picture}(160,10) \put(0,0){\line(1,0){15}} \put(1,0){\line(1,0){15}} \put(1,0){\line(1,0){15}} \put(1,0){\line(1,0){15}} \put(1,0){\line(1,0){15}} \put(1,0){\line(1,0){15}} \put(1,0){\line(1,0){15}} \put(1,0){\line(1,0){15}} \put(1,0){\line(1,0){15}} \put(1,0){\line(1,0){15}} \put(1,0){\line(1,0){15}} \put(1,0){\line(1,0){15}}$ 

チャンネル 4 に入力される信号が USB オーディオリターンの信号になります。

2.  $\bigodot$  を回して音量を調節する

## <span id="page-39-1"></span><span id="page-39-0"></span>**USB Mix Minus の設定をする**

P4 をオーディオインターフェースとして使用し通話するときに、通話先へのフィードバックを防ぐことができ ます。

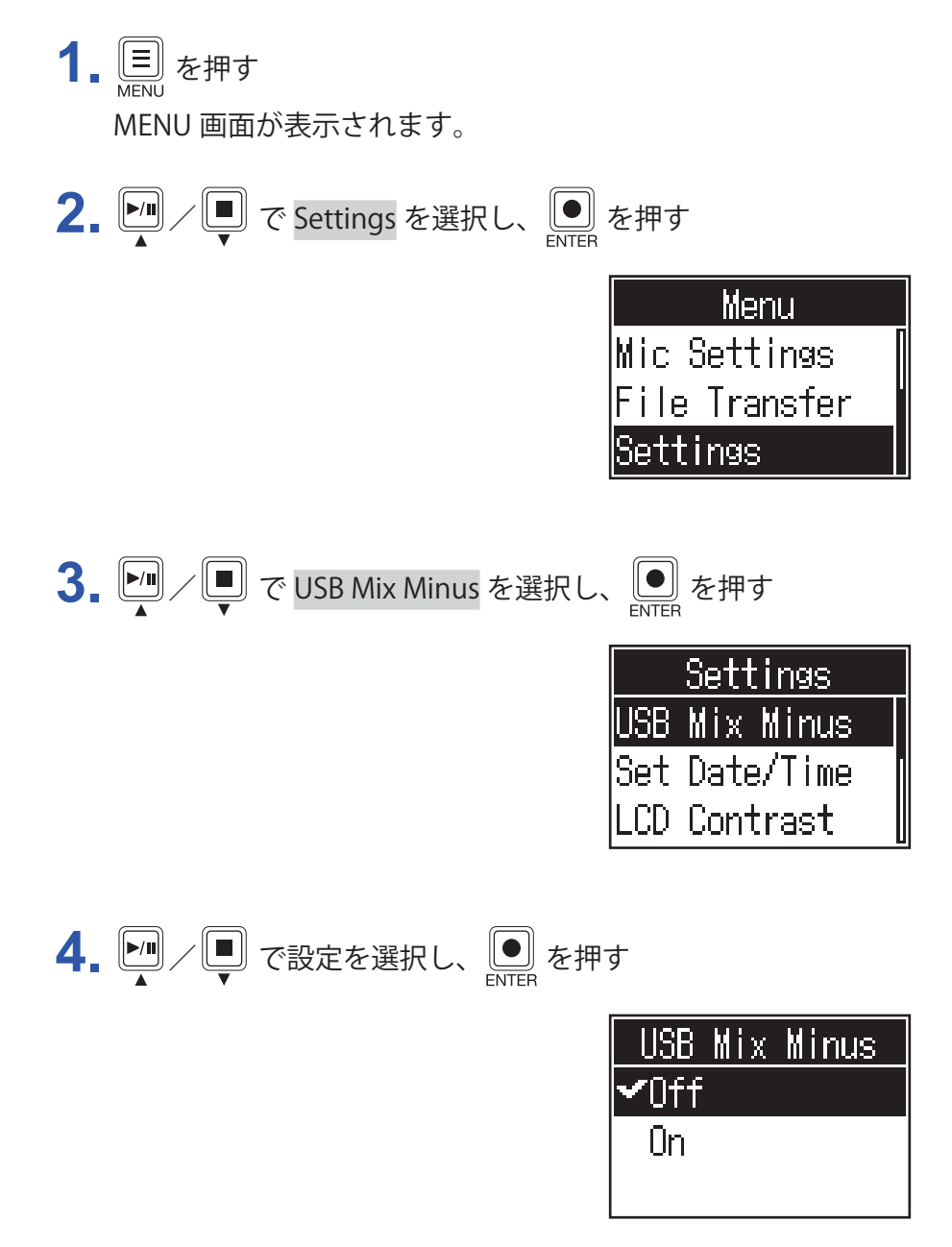

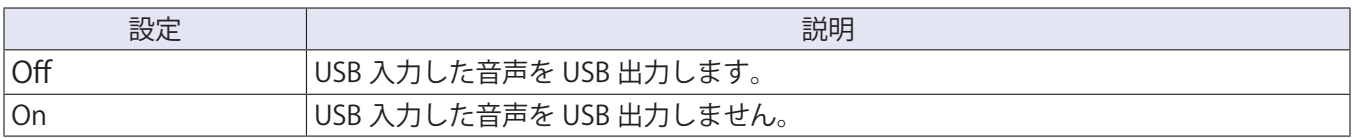

# <span id="page-40-1"></span><span id="page-40-0"></span>**日時を修正する**

日付/時刻は、録音したファイルに記録され、ファイル名は録音開始日時となります。正しい日付/時刻を設定 することで、ファイル名でファイルの内容を判断したりなど、ファイル検索時に便利です。

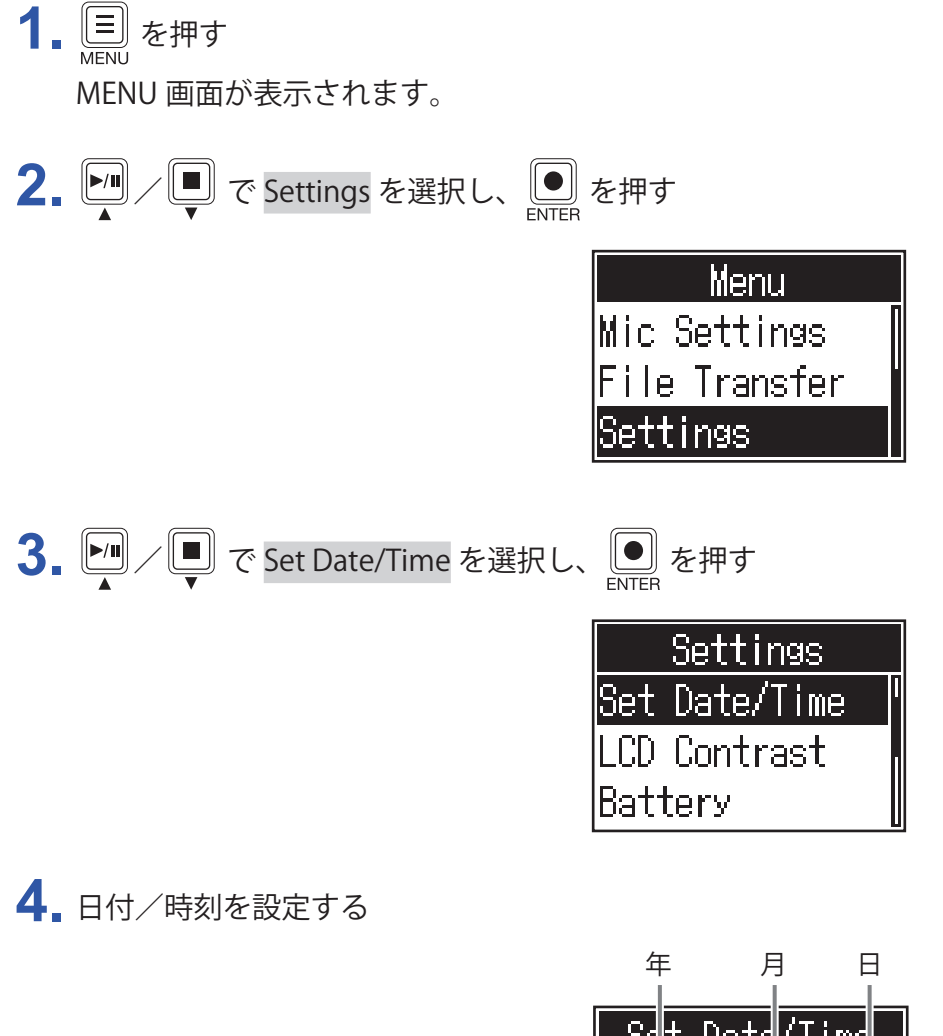

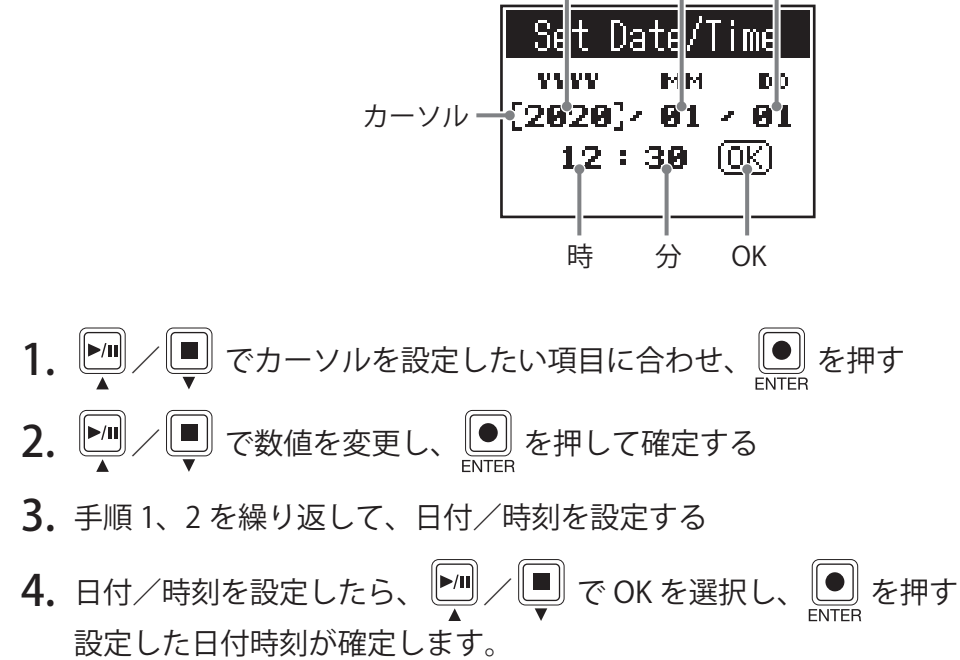

# <span id="page-41-1"></span><span id="page-41-0"></span>**電池の種類を設定する**

電池残量を正確に表示するために、使用している電池の種類を正しく選択します。

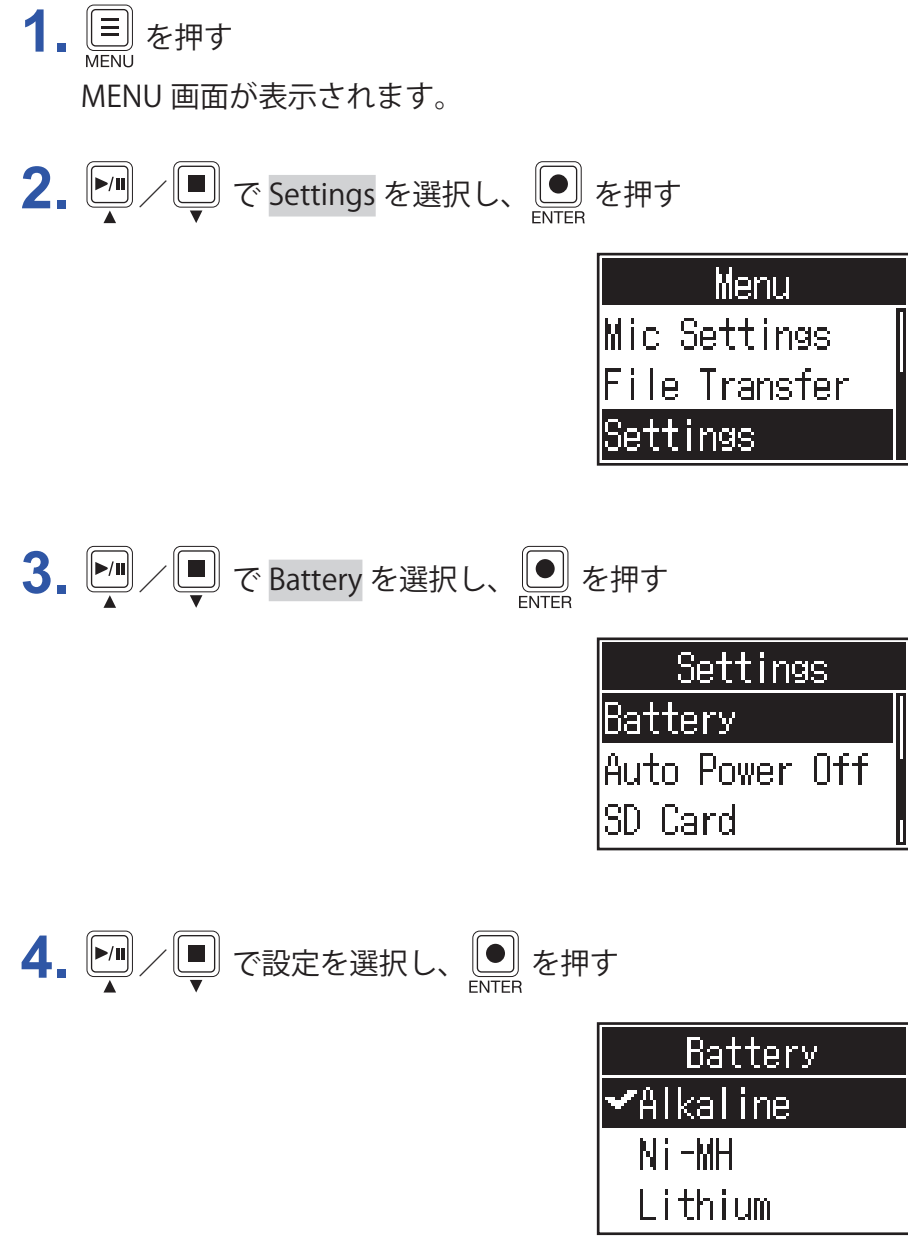

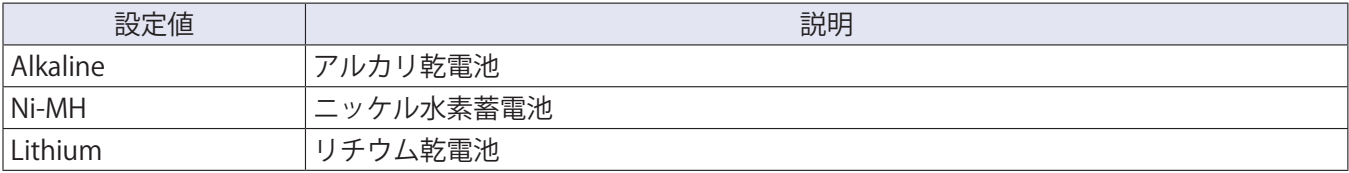

# <span id="page-42-0"></span>**ディスプレイのコントラストを調節する**

ディスプレイの表示が薄い場合や、濃すぎて見づらい場合は、コントラストを調節します。

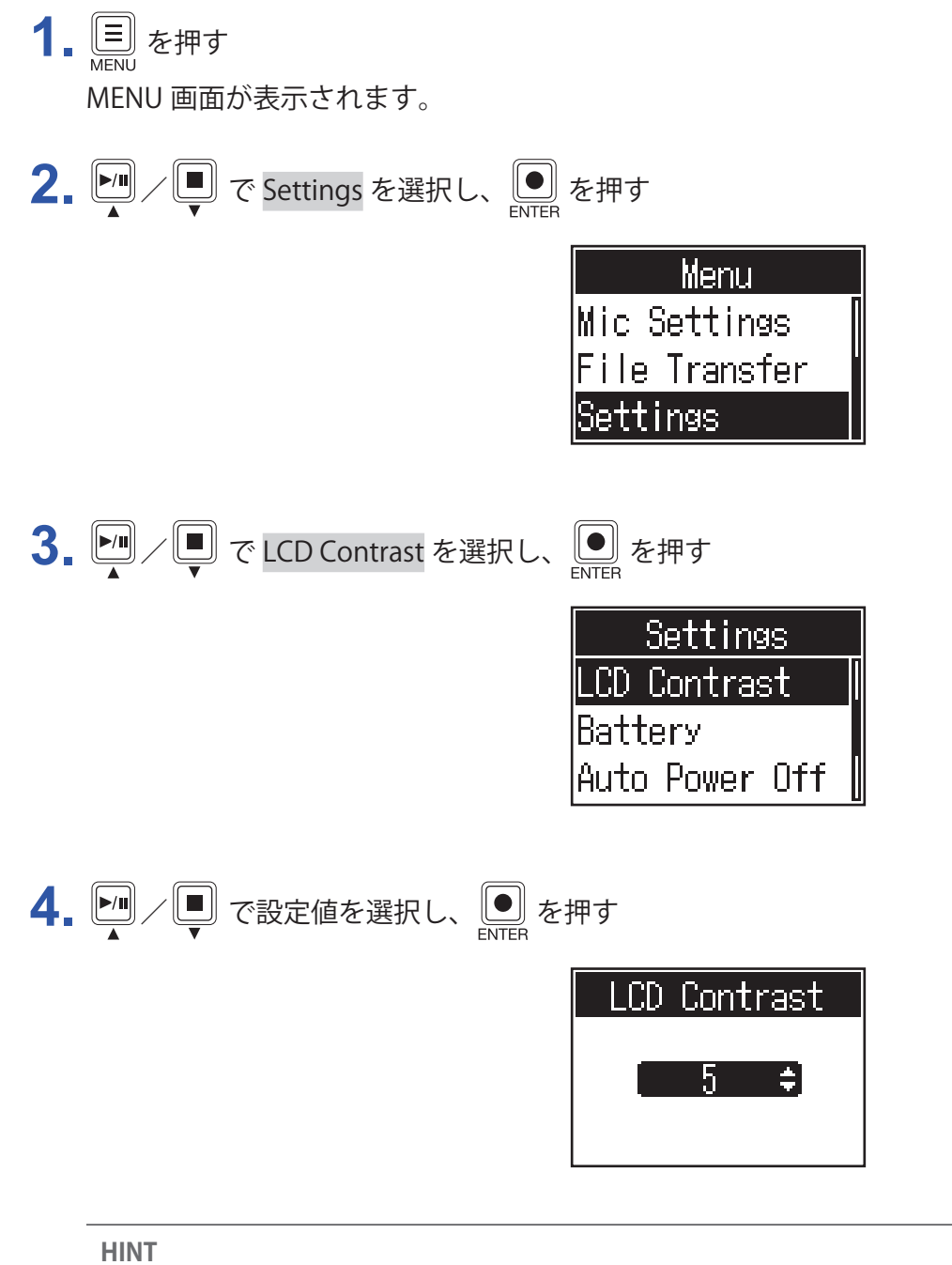

1 ~ 10 の範囲で設定できます。

# <span id="page-43-1"></span><span id="page-43-0"></span>**電源の自動 OFF 機能を設定する**

P4 は操作をしない状態で 10 時間が経過すると、自動的に電源が切れます。 常に電源を ON にしたい場合は、電源の自動 OFF 機能の設定を Off にしてください。

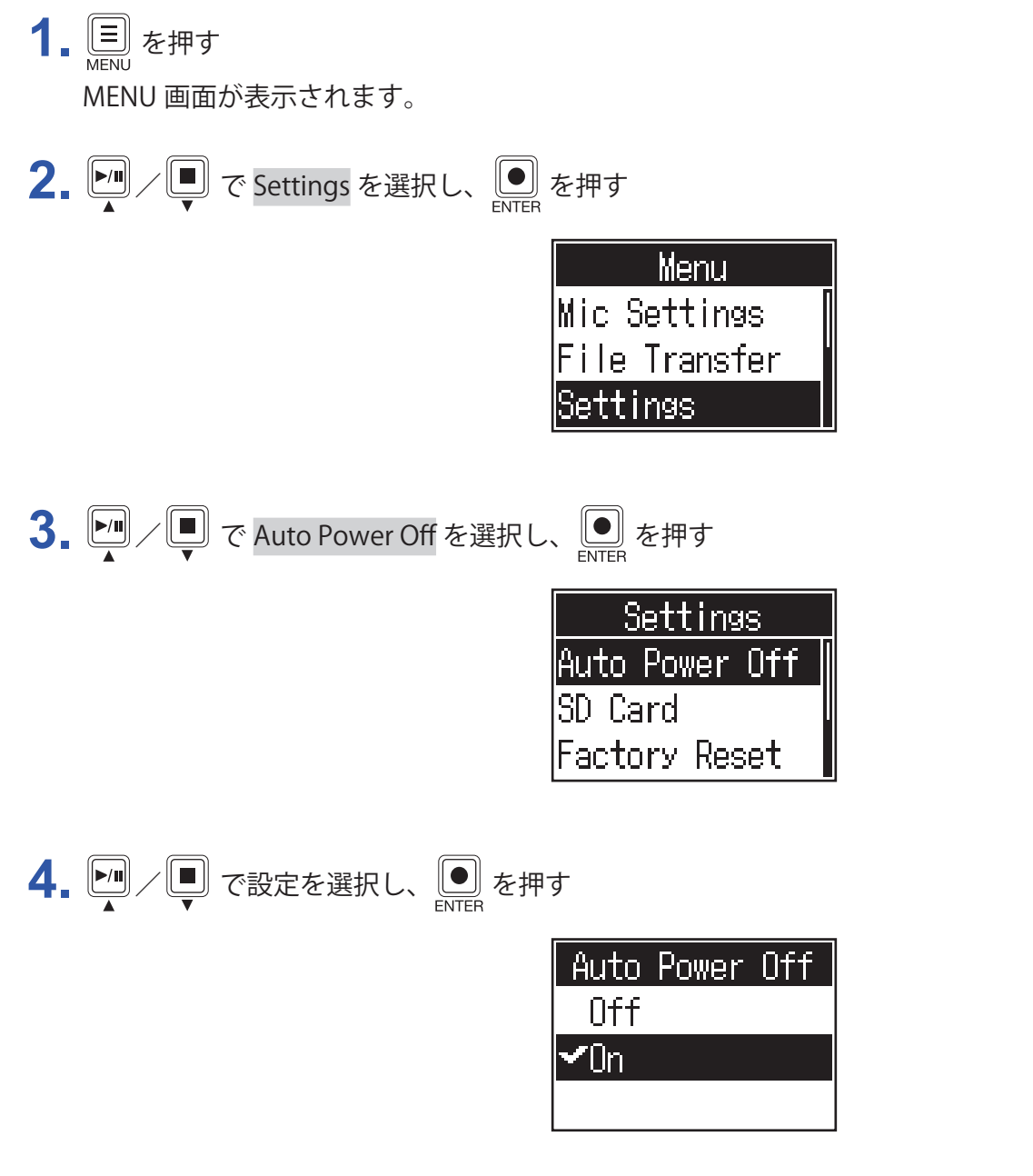

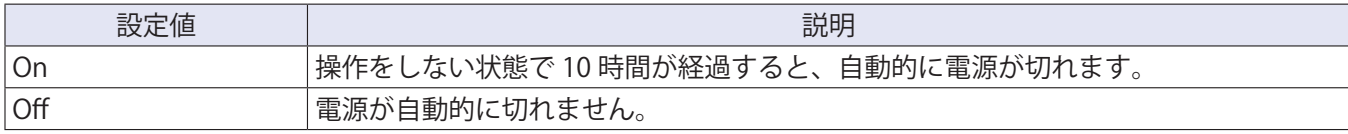

# <span id="page-44-0"></span>**SD カードをテストする**

SD カードが P4 で使用可能かどうかテストします。 短時間で行う簡易テストと、SD カードの全領域を検査するフルテストがあります。

## **簡易テストを行う**

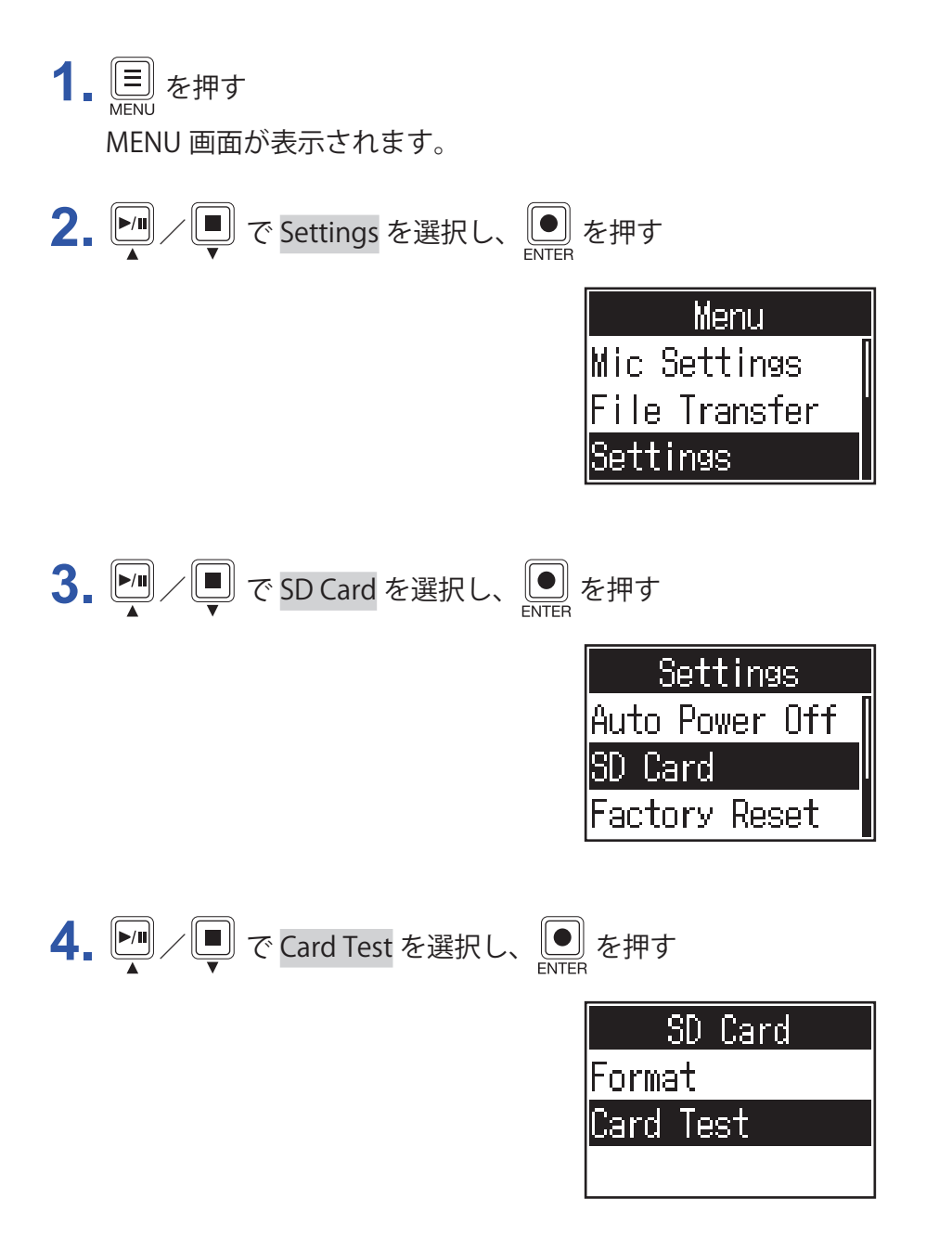

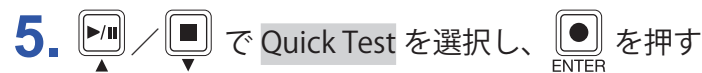

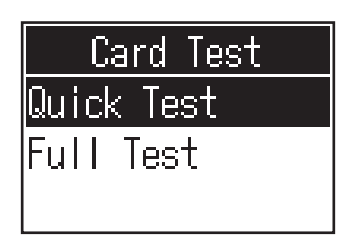

6. MI/ ● で Execute を選択し、 ■ を押す カードの性能テストが始まります。テストには 30 秒ほどかかります。

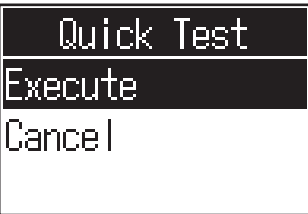

テストが終了すると、判定結果が表示されます。

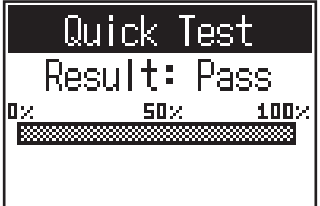

**NOTE**

性能テスト判定が Pass になっても書き込み不良が起きないことを保障するものではありません。あくまで目 安として考えてください。

**HINT**

テストの途中で | 三 を押すと、テストを中止することができます。

## **フルテストを行う**

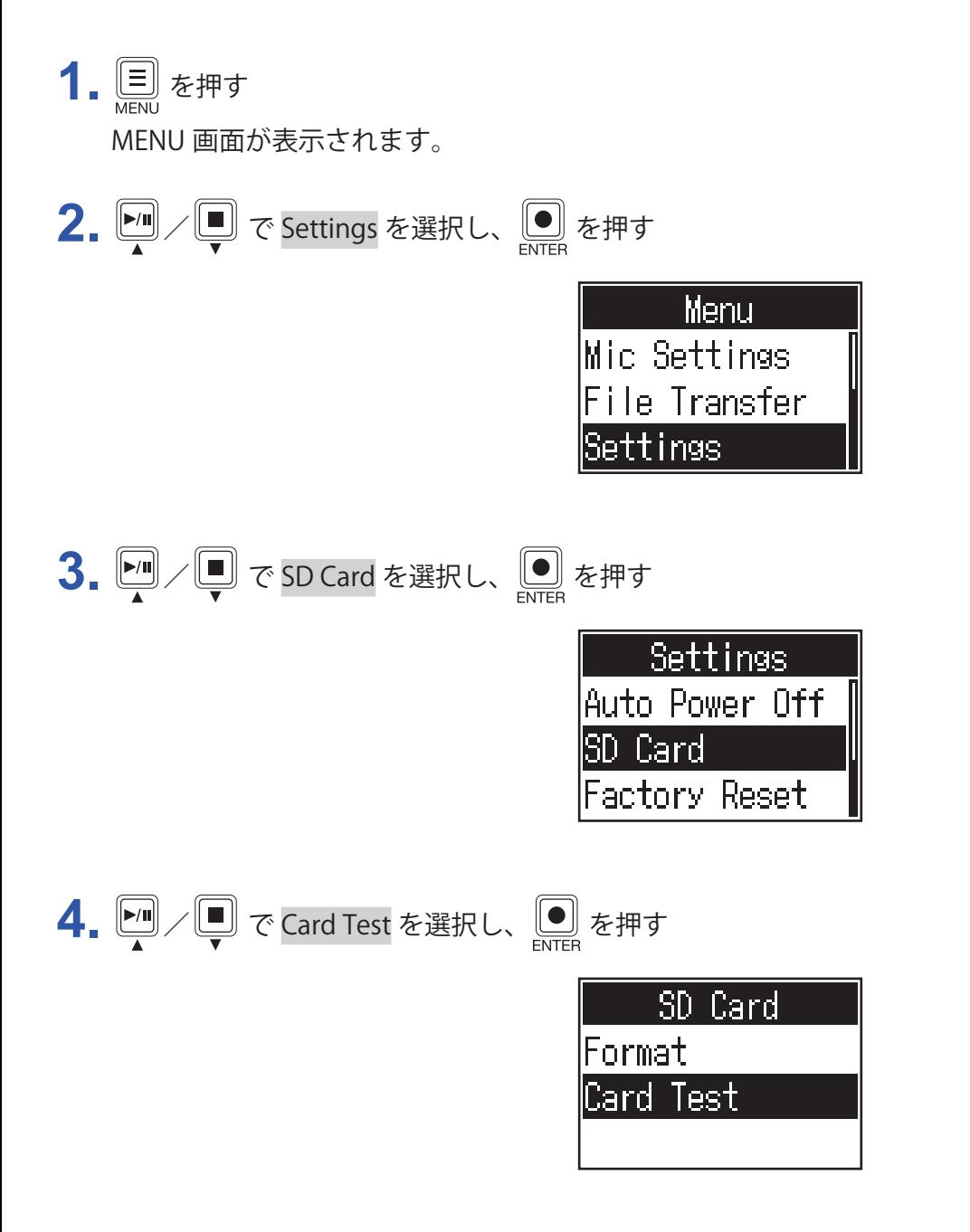

**5.** / で Full Test を選択し、 を押す

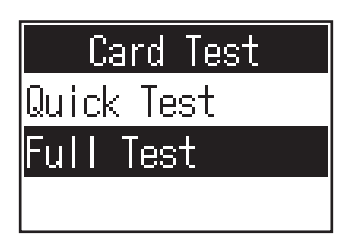

所要時間が表示されます。

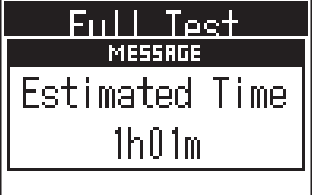

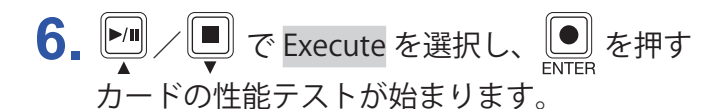

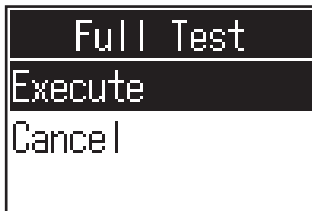

テストが終了すると、判定結果が表示されます。 アクセスレート MAX が 100%になると NG となります。

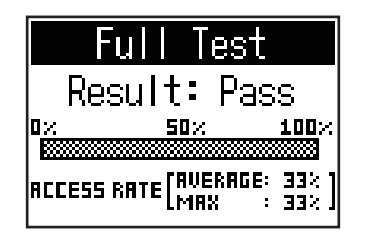

#### **NOTE**

性能テスト判定が Pass になっても書き込み不良が起きないことを保障するものではありません。あくまで目 安として考えてください。

**HINT**

テストの途中で [三] を押すと、テストを中止することができます。

# <span id="page-48-1"></span><span id="page-48-0"></span>**SD カードを初期化する**

SD カードの性能を最大限に発揮させるため、P4 用に初期化します。

市販の SD カードや、他のパソコンで初期化された SD カードを使用する場合は、最初に P4 で初期化する必要 があります。SD カードを初期化すると、SOUND PAD にアサインされたファイルを含む全てのデータは消去さ れますので、ご注意ください。

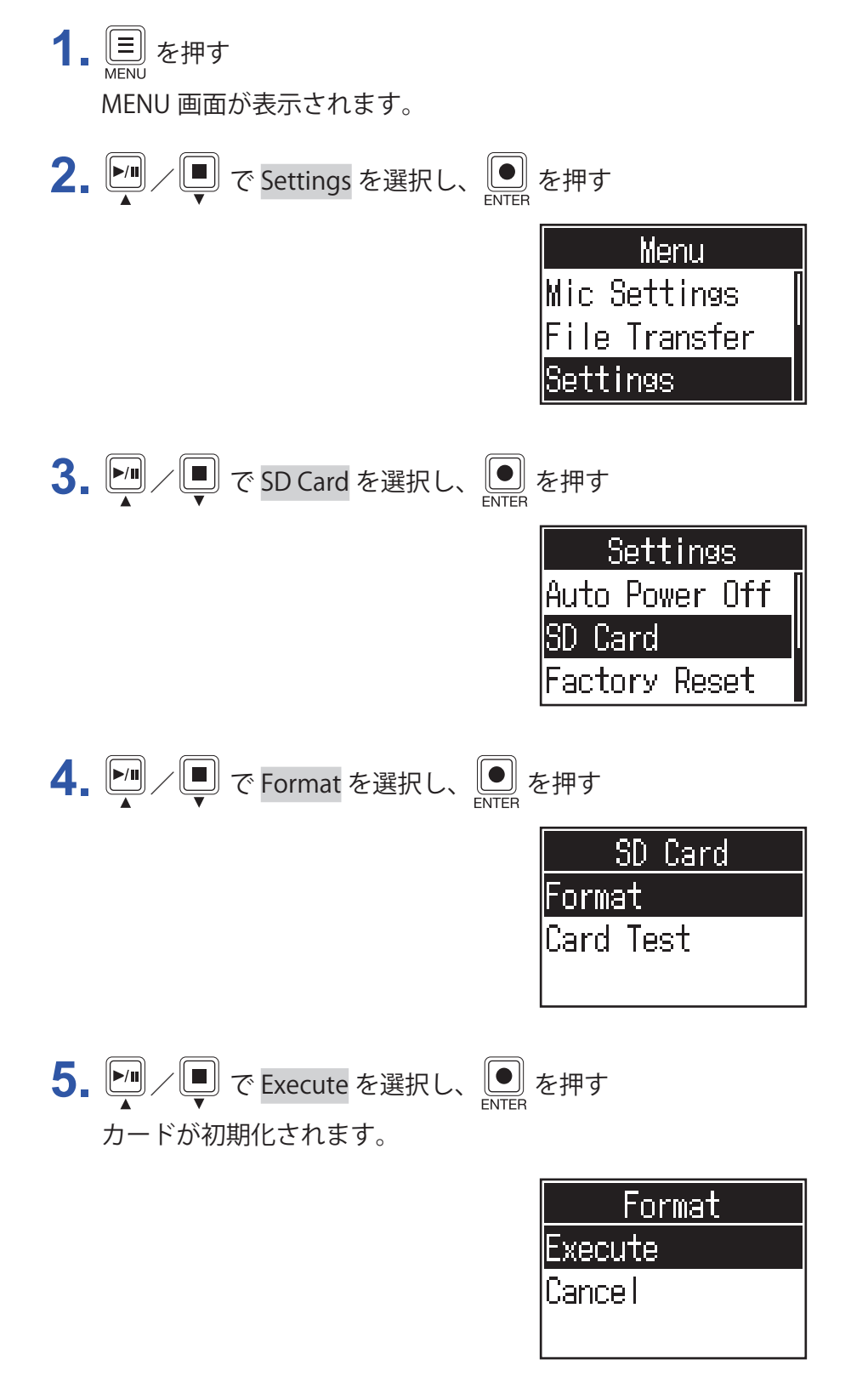

# <span id="page-49-0"></span>**工場出荷時の状態に戻す**

P4 を工場出荷時の状態に戻すことができます。

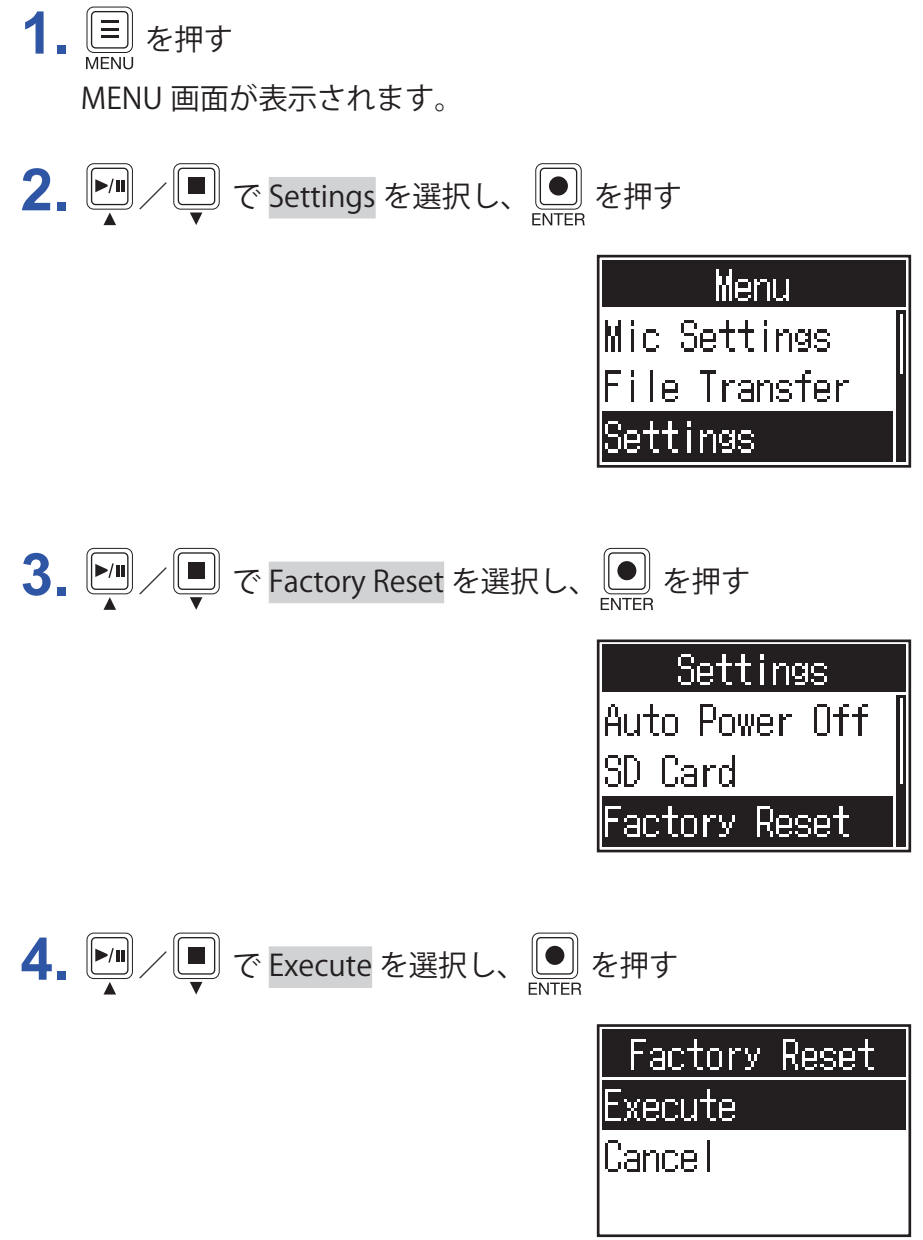

P4 が工場出荷時の状態となり電源が OFF になります。

**NOTE** 設定初期化を実行すると、すべての設定が工場出荷時の設定に書き換えられます。この操作は慎重に行ってく ださい。

## <span id="page-50-0"></span>**ファームウェアのアップデート**

P4 のファームウェアを、最新のものにアップデートできます。

最新のファームウェアアップデート用ファイルは ZOOM の Web サイト [\(zoomcorp.com\)](https://zoomcorp.com) からダウンロード できます。

P4 のダウンロードページにある「P4 ファームウェア・アップデートガイド」に従ってください。

# <span id="page-51-0"></span>**エラー表示一覧**

ディスプレイにポップアップ表示されるエラー表示一覧です。必要に応じて以下の対応を行ってください。

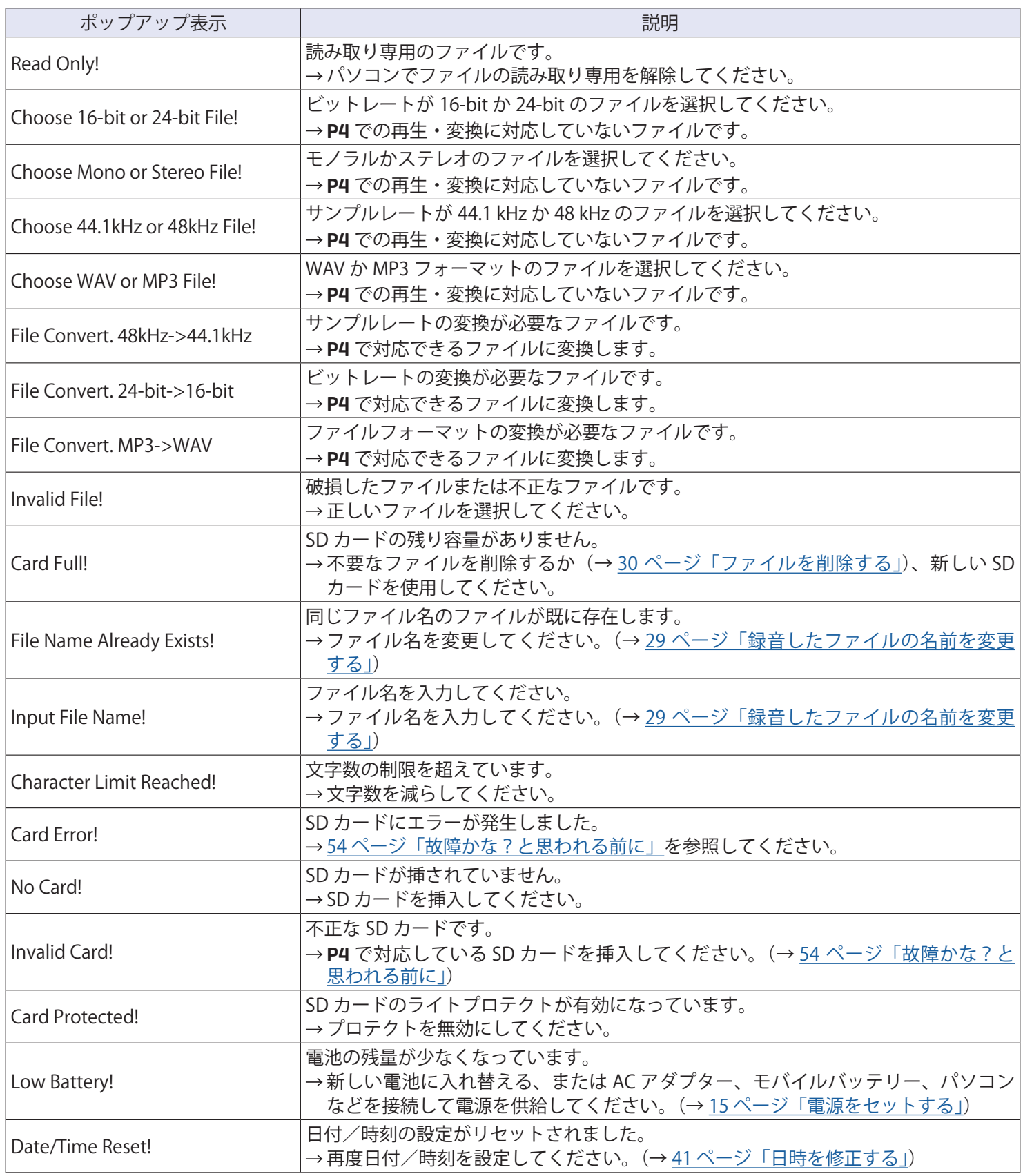

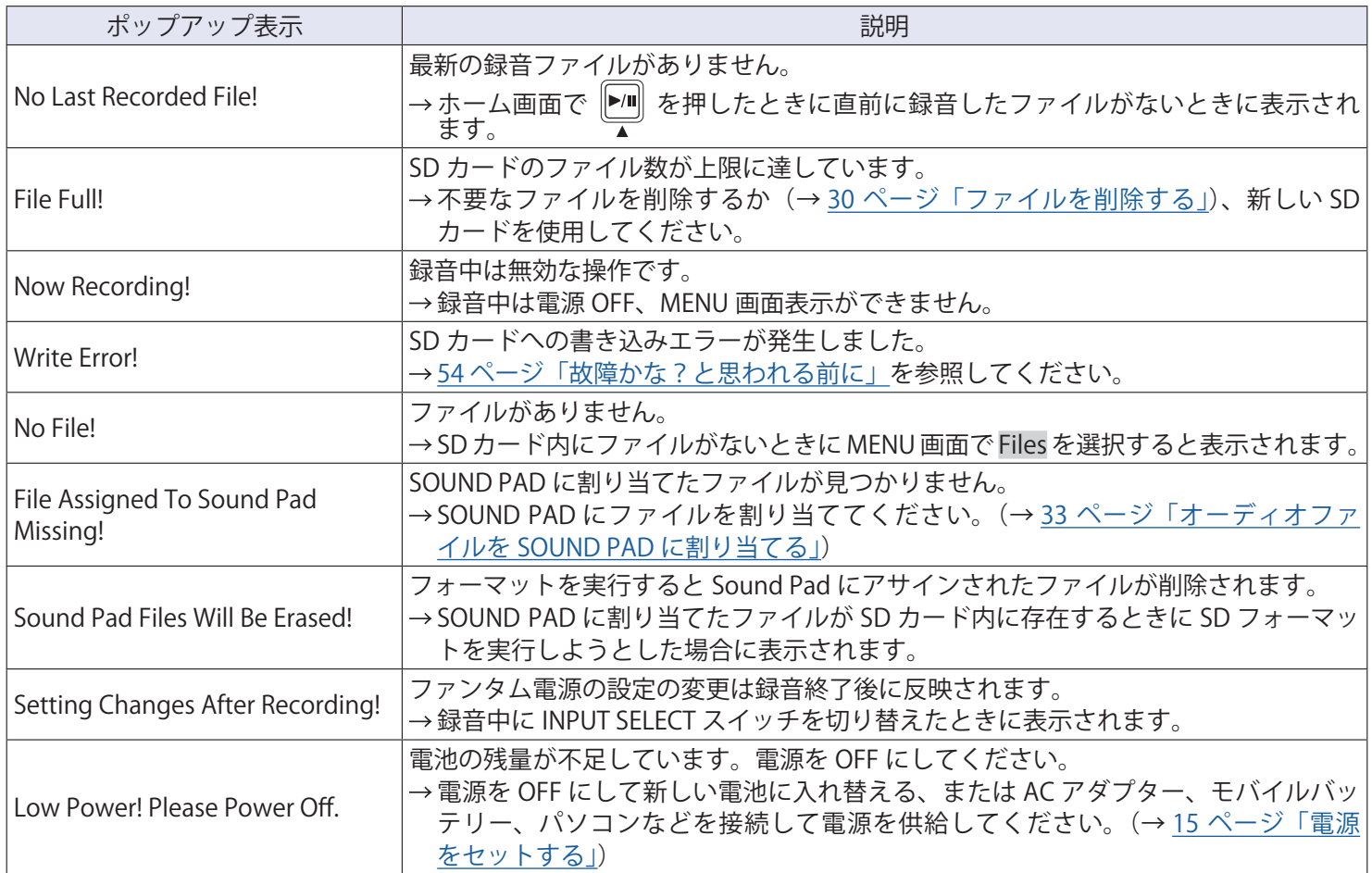

# <span id="page-53-1"></span><span id="page-53-0"></span>**故障かな?と思われる前に**

## **共通**

## **音が出ない、もしくは非常に小さい**

- ヘッドフォンの接続と音量を確認する。(→ [19 ページ「ヘッドフォンを接続する」](#page-18-1))
- マイクの接続を確認する。(→ [18 ページ「マイクを接続する」](#page-17-1))
- コンデンサーマイクを使用している場合は INPUT SELECT スイッチを ♥ にする。(→ [18 ページ「マイクを](#page-17-1) [接続する」](#page-17-1))
- が消灯していることを確認する。
- 各チャンネルの INPUT ノブを回して音量を上げ、レベルメーターが動いていることを確認する。(→ [23 ペー](#page-22-1) [ジ「入力レベルを調節する」](#page-22-1))

## **録音した音が大きい、小さい、もしくは無音**

- •コンデンサーマイクを使用している場合は INPUT SELECT スイッチを ●₹ にする。(→ [18 ページ「マイクを](#page-17-1) [接続する」](#page-17-1))
- 各チャンネルの INPUT ノブを回して音量を調節する。(→ [23 ページ「入力レベルを調節する」](#page-22-1))
- REC インジケーターが赤色に点灯していることを確認する。

## **録音できない**

- REC インジケーターが赤色に点灯していることを確認する。
- SD カードに空き容量があることを確認する。

## **正しく録音できない/録音停止に異常に時間がかかる**

- SD カードは消耗品です。書き込み・消去を繰り返していくうちに速度の低下がみられることがあります。
- P4 でカードの初期化を行うと改善される可能性があります。(→ [49 ページ「SD カードを初期化する」](#page-48-1))
- SD カードの初期化を行っても動作が改善されない場合、SD カードを交換する事をお勧めします。動作確認済 みリストは ZOOM の WEB サイトからご確認ください。

**NOTE**

動作確認済み SDHC / SDXC カードは特定の SD カードの記録性能を保証するものではありません。 このリストは、適切なカードを見つけるためのガイドラインとして提供されています。

## <span id="page-54-0"></span>**再生している音が聞こえない、もしくは小さい**

• PHONES ノブを回して音量を調節する。(→ [19 ページ「ヘッドフォンを接続する」](#page-18-1))

## **SOUND PAD にオーディオファイルを割り当てることができない**

- 割り当てるオーディオファイルのフォーマットを確認する。(→ [33 ページ「オーディオファイルを SOUND](#page-32-1)  [PAD に割り当てる」](#page-32-1))
- SD カードに保存したオーディオファイルの場合、SD カードの P4\_Multitrack、P4\_Settings フォルダ内以外の ディレクトリに保存する。

## **SOUND PAD が使用できない**

- SOUND PAD の音量を確認する。(→ [34 ページ「SOUND PAD を再生する」\)](#page-33-1)
- ファイルが割り当てられていることを確認する。(→ [33 ページ「オーディオファイルを SOUND PAD に割り](#page-32-1) [当てる」](#page-32-1))

## **オーディオインターフェース**

## **パソコンやスマートフォン / タブレットで** P4 **を選択できない、または 使用できない**

- P4 がパソコンなどに正しく接続されていることを確認する。(→ [22 ページ「パソコンやスマートフォン/](#page-21-1) [タブレットを USB 接続する」\)](#page-21-1)
- P4 と接続しているソフトウェアを終了し、P4 の電源を入れ直す。
- USB ハブを使用せずに、パソコンなどの USB ポートに直接 P4 を接続する。

## **再生や録音中に音が途切れる**

- 使用しているソフトウェアでオーディオのバッファサイズが調節できる場合は、バッファサイズを大きくする。
- USB ハブを使用せずに、パソコンなどの USB ポートに直接 P4 を接続する。
- パソコンなどの省電力の設定(オートスリープ機能など)を OFF にする。

## **再生や録音ができない**

- P4 がパソコンなどに正しく接続されていることを確認する。(→ 22 ページ「パソコンやスマートフォン∕ [タブレットを USB 接続する」\)](#page-21-1)
- 使用しているパソコンの設定にて、P4 が選択されていることを確認する。
- 使用しているソフトウェアの入出力設定で P4 が選択されていることを確認する。
- INPUT SELECT スイッチ 4 を にする。
- P4 と接続しているソフトウェアを終了し、 P4 とつながっている USB ケーブルを抜き差しする。

<span id="page-55-0"></span>**仕 様**

![](_page_55_Picture_189.jpeg)

※ 0 dBu = 0.775 V

![](_page_56_Picture_0.jpeg)

株式会社ズーム 〒 101-0062 東京都千代田区神田駿河台 4-4-3 [zoomcorp.com](https://zoomcorp.com)